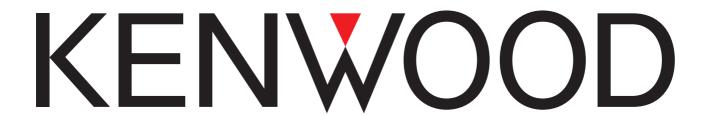

**DIGITAL AUDIO PLAYER** 

# HD20GA7

# [PLAYER] INSTRUCTION MANUAL

**Kenwood Corporation** 

### Frequently Asked Questions (FAQ):

The latest information can be found in the FAQ. Please consult the FAQ section on the KENWOOD website of your resident country. (if necessary you can find a link to your local website on www.kenwood.com

<a href="http://www.kenwood.com">http://www.kenwood.com">http://www.kenwood.com</a>).

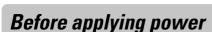

### **Unpacking**

Unpack the unit carefully and make sure that all the accessories are present.

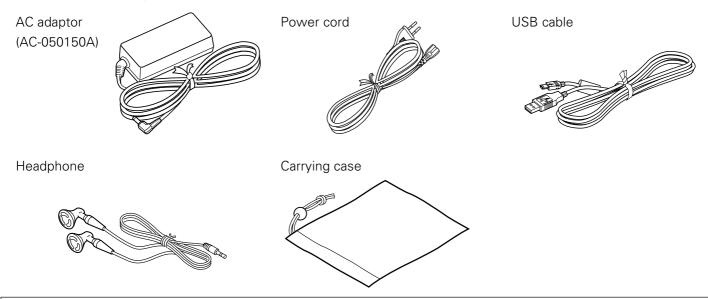

No CD-ROM is provided with the Player. The application software, the instruction manual and other required data are stored in the built-in HDD of the Player.

If any accessories are missing, or if the unit is damaged or fails to operate, notify your dealer immediately. If the unit was shipped to you directly, notify your shipper immediately. Kenwood recommends that you retain the original carton and packing materials in case you need to move or ship the unit in the future.

Keep this manual handy for future reference.

### Special features

- New Clear Digital Amp with high audio quality.
- One-finger control button for easy operation. Two-way speed control buttons.
- Blue illumination LEDs enabling easy operations even in dark.
- Music distribution DRM compatibility (Windows Media Technology).
- Compatible playback formats: MP3, WMA (DRM compatible), WAV.
- 2.2-inch QVGA color LCD panel for display of jacket pictures, etc.
- Windows XP/2000 compatible PC application.
- Headphones with high audio quality.

#### Trademark Information

- "Microsoft" and "Windows Media" are trademarks or registered trademarks of Microsoft Corporation in the USA and other countries.
- "IBM" and "PC/AT" are trademarks or registered trademarks of International Business Machines Corporation in the USA and other countries.
- "Pentium" and "Intel" are trademarks or registered trademarks of Intel Corporation in the USA and other countries.
- "Adobe Reader" is a trademark of Adobe Systems Incorporated.

Other system names and product names are also trademarks or registered trademarks of their respective developers. Note that the "TM" and "®" markings are omitted in the text of this manual.

### Contents

| Preparation section                         | Application section                             |
|---------------------------------------------|-------------------------------------------------|
| Before applying power2                      | Playback of playlist22                          |
| Unpacking2                                  | Setup of playback mode23                        |
| Special features2                           | Setup of sound mode25                           |
| Operating Precautions4                      | Adjusting [CUSTOM SOUND]27                      |
| AC adaptor7                                 | Registration of [FAVORITE]29                    |
| Outline of the Player8                      | Checking [FAVORITE] data30                      |
| Names and functions of parts9               | Playing all of the audio data registered as     |
| Displayed views10                           | [FAVORITE] data30                               |
| Recharging of the built-in battery14        | Display of audio data information31             |
| Recharging through the AC adaptor14         | Intro playback32                                |
| Recharging through the USB connection from  | Connection of external component34              |
| the PC15                                    | Easy selection of audio data and order of audio |
|                                             | data playback35                                 |
| Basic section                               | Modification/check of setups36                  |
| Turning the player on/off16                 | Setting the date and time                       |
| Playback of audio data16                    | Using the player as external HDD unit 39        |
| Selecting and playing audio data17          | Firmware Update39                               |
| Stopping playback temporarily (Pause) 19    |                                                 |
| Adjusting the volume19                      | Knowledgesections                               |
| Fast forwarding/fast reversing audio20      | Glossary40                                      |
| Skipping to the previous or next audio data | Displayed Massages and actions to be taken      |
| 20                                          | against them41                                  |
| Skipping to the previous or next album21    | In case of difficulty42                         |
|                                             | Specifications43                                |

PLAYER

Preparation section

### **Operating Precautions**

#### **■** Handling

- Do not apply a strong impact to the player. Otherwise, the player may be damaged or the data recorded in it may be destroyed.
- Do not apply an excessive force to the LCD panel surface. Otherwise, it may be damaged.
- Avoid storing the player in a bag together with a hard object. Otherwise, the player may be damaged when the bag is pushed.
- Do not expose the player to an insecticide or other volatile substance or bring the player in extended contact with a rubber or vinyl material. Otherwise, discoloration or peeling of the surface finish may result.
- Do not put the player in a pocket of trousers. Otherwise, it may be damaged due to a strong impact when you sit down, etc.

### ■ Operating conditions

Temperature: 5 to 35°C. Humidity: 30% to 80%(RH), without condensation.

#### ■ Caution on condensation

Condensation (of dew) may occur inside the unit when there is a great difference in temperature between this unit and the outside. This unit may not function properly if condensation occurs. In this case, leave the unit for a few hours and restart the operation after the condensation has dried up.

Be specially cautious against condensation in the following circumstances:

When this unit is carried from one place to another across a large difference in temperature, when the humidity in the room where this unit is installed increases, etc.

#### ■ Maintenance of the unit

When the front panel or case becomes dirty, wipe with a soft, dry cloth. Do not use thinner, benzine, alcohol, etc. for these agents may cause discoloration.

### ■ In regard to contact cleaner

Do not use contact cleaners because it could cause a malfunction. Be specially careful not to use contact cleaners containing oil, for they may deform the plastic component.

#### ■ Notes on recorded audio data

- Even when the recorded audio data is destroyed or erased due to a trouble in the player or the PC, KENWOOD will not assume any liabilities for the loss of data or other associated damages (such as the expenses required to purchase or obtain the music audio data).
- The audio data transferred and stored in the player are encrypted.
- Even after transfer and storage in the player, it is recommended to store the audio data in the PC. The data encryption is not decoded even after it is later returned to the PC.
- Even when the audio data that has been transferred and recorded in the player (HD20GA7) is copied on another player unit, the copied audio data cannot be played back.

### ■ Upgrading the application software and firmware versions

To improve the functionality of the player, you may wish to upgrade the versions of the application software and firmware after shipment.

For how to upgrade their versions, please visit our website. (http://www.kenwood.com)

PLAYER Preparation section

#### **Operating Precautions**

#### ■ Caution on built-in hard disk drive (HDD)

The player incorporates a HDD. The HDD is sensitive to environmental changes including impacts, vibrations and temperature changes. To prevent the data recorded in it from being damaged, observe the following cautions when using the player. If any caution is disregarded, troubles including a failure, malfunction or loss of data may result.

- Do not leave the player in a place where the temperature may rise, for example under direct sunlight, in a closed automobile under the sun or near a heater.
- Do not leave the player in a place where the temperature may drop extremely.
- Do not subject the player to a sudden change in temperature.
- Do not use the player when it is thundering.
- Do not leave the player in the proximity of a source of magnetism including a magnet or loudspeaker.
- Do not leave the player in a place subject to strong vibrations.
- Do not place or drop an object on the player.
- Do not place the player in a place subject to water drops or under high humidity. If the player is moistened, it may become unusable or malfunctioning.
- Do not place a container of liquid near the player. If the player is moistened, it may become unusable or malfunctioning.
- Do not shake, hit, swing or drop the player whether it is being used or not.
- Do not push or twist the player with a strong force.
- Do not switch off the player or unplug the USB cable during the write or read operation in/from the built-in HDD.
- Note that KENWOOD will not assume any liabilities for damages related to the data stored in the built-in HDD.

#### ■ Note on built-in hard disk (HDD)

Do not attempt to format the built-in HDD. Otherwise, the firmware (the software used for operation of the player) will be lost and the player becomes unusable.

If you formatted the HDD by mistake, restore the firmware as described in the section mentioned below.

[Kenwood Media Application] INSTRUCTION MANUAL [How to restore the firmware] -

#### ■ Water leak identification sticker

To facilitate troubleshooting during servicing, the Player has a water leak identification sticker attached inside it. This sticker shows if it has ever been moistened at a glance.

#### **Operating Precautions**

### ■ Note on data erasure before disposal or transfer

The player incorporates a HDD. If the player is disposed of or transferred to a third party in the same condition as it has been used, the data stored in the HDD may be known by the third party. It is recommended erase all HDD data before disposal or transfer.

However, if you simply perform the data erasure or HDD formatting operation, the data may be restored by a malicious third party. If you wish to ensure the confidentiality of the data you stored in the HDD, you need to erase the data using commercially available data erasure software.

### ■ Note on the built-in battery

- For the replacement of the built-in battery, contact your dealer.
- The battery built into the player discharges spontaneously even when the player is not used. This means that the built-in battery may be exhausted completely when the player is left unused for a long period. If this happens, recharge the battery before using the player.
- The battery recharging time is variable depending on the condition of the battery and ambient temperature.
- The available playback time reduces when the player is used under low temperatures.
- The built-in battery can be recharged for about 500 times. (This is a reference value and is not guaranteed.)
- The built-in battery is a consumable part, and the available playback time reduces gradually after repeated use. If the available playback time becomes very short even after the battery has been recharged fully, the battery may be degraded; replace it with new one.
- KENWOOD will not assume any liabilities for the alteration or loss of data caused due to complete discharging of the built-in battery.
- The built-in battery is a lithium ion battery.
  - It is free from the memory effect of Ni-Cad and nickel-hydrogen batteries, with which the capacity decreases if the battery is charged or discharged incompletely for several times.

The built-in battery therefore accepts additional charging before it has exhausted completely.

PLAYER Preparation section

#### **Operating Precautions**

### AC adaptor

#### Use the enclosed AC adaptor (AC-050150A) for this product.

Read "Safety precautions" in the Quick Start Manual before use. Also read the following information thoroughly and observe the instructions.

- Do not bring a metallic object into contact with an electrical contact of the AC adaptor.
- When connecting the AC adaptor to the player, insert the plug of the connection cord firmly into the AC adaptor jack of the player. To avoid equipment failure, do not insert the plug to any other jack.
- When unplugging the connection cord, do not pull the cord but always grasp the plug.
- Do not drop or otherwise apply a strong impact to the AC adaptor.
- Do not use the AC adaptor under high temperature and high humidity.
- Do not use an AC adaptor other than the one provided together with the player.
- The surface temperature of the AC adaptor may rise during use, but this is not malfunction. Before transporting the AC adaptor, unplug the power cord and wait until the temperature drops.
- Do not place the AC adaptor on an object that may be affected by heat. Otherwise, a trace of the AC adaptor may be left on it.
- The AC adaptor may generate an oscillating tone from inside, but this is not malfunction.
- Do not use the AC adaptor in the proximity of a radio, TV or cellular phone. Otherwise, interference in reception may occur.

#### ■ Specifications

| Power supply         | AC 100-240V |
|----------------------|-------------|
| Rated input capacity | 0.2A 13W    |
| Rated output         | DC5V 1.5A   |

#### **POINT:**

The provided power cord is designed for use in Europe.

When using the player in a country outside Europe, please prepare a power cord matching the power cord standard of the country.

PLAYER Preparation section

### **Outline of the Player**

The audio data in the MP3, WMA and WAV formats stored in the PC can be transferred to the player using application software Kenwood Media Application. The audio data stored in the PC can be ripped off from music CDs using the Windows Media Player 9 or Windows Media Player 10. For details, refer to the [Kenwood Media Application] INSTRUCTION MANUAL.

The player can also be used as an external HDD unit.

∠ [Using the player as external HDD unit] → ③

#### ■ Data transfer using application software Kenwood Media Application

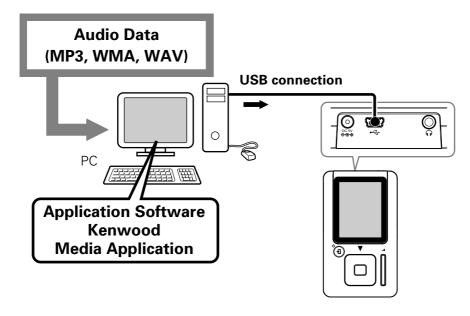

### ■ Data transfer using Windows Media Player 9 or Windows Media Player 10

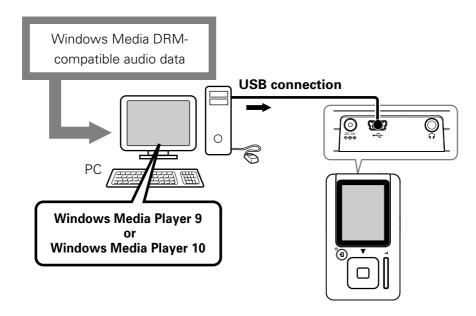

#### POINT:

- The audio data transferred into the player using Kenwood Media Application, the Windows Media Player 9 or Windows Media Player 10 is encrypted and playable only on the player.
- The audio data transferred into the player using a means other than Kenwood Media Application, Windows Media Player 9 and Windows Media Player 10 cannot be played back on the player.
- The audio data can be deleted by connecting a PC to the Player and running a PC application such as the Explorer.
  - ∠ [Kenwood Media Application] INSTRUCTION MANUAL [Deletion of audio data from the player] → [18]

### Names and functions of parts

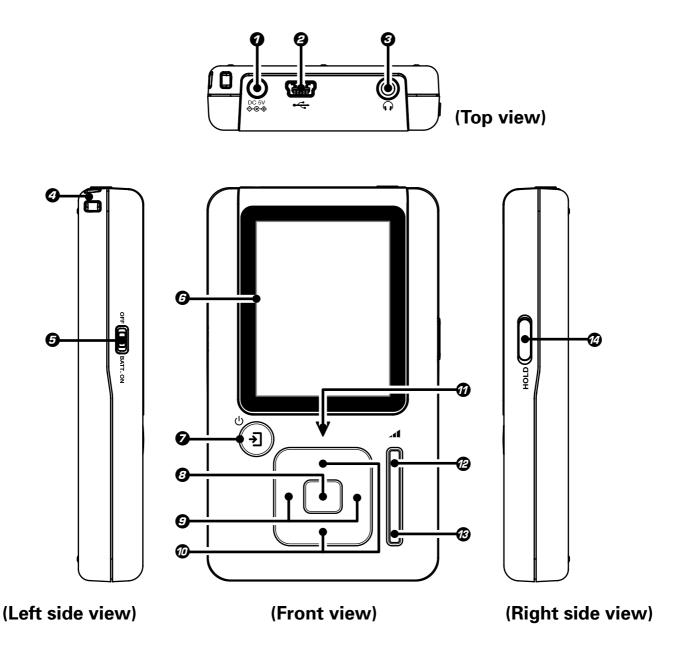

- **O** DC 5V ♦ (External power) jack → 14
- **②** USB jack → 15
- **②** Phones jack → 16
- Strap eyelet
- **⑤** BATT. ON/OFF (Built-in battery on/off) switch → 14
- O Display
- ② Ů/→ (Power/Menu) button

When the player is off, press the button shortly to switch it on. -16

When the player is on, press and hold the button for more than 2 seconds to switch it off. -

When the player is off, press the button to open the **[MENU]** view. +21

Pressing the button when the display backlight is dimmed or extinguished turns the backlight on.

- **3** Multi-control (Center) button → 17 → 23
- 9 Multi-control (Right/Left) button → 17 → 23
- Multi-control (Up/Down) button + 17 + 23

Press the multi-control (Up/Down) button deeply makes it possible to scroll the display or increase the fast forward/fast reverse speed.

#### 7 Triangle LED

The LED blinks at about 5-second intervals while the display is extinguished. It blinks twice when the **HOLD** switch is set to **HOLD**.

- **②** Volume (+) button → 19
- **3** Volume (−) button → 19
- **@** HOLD switch

Slide the switch in the direction of **HOLD** so that the player will not change the current operating condition even when a button is pressed by mistake, for example when the player is carried in power off status or used in a train.

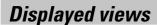

#### ■ Home view

The Home view displays the items (Artist, Album, Genre, Folder, etc.), from which you can search/play audio data or modify/check the setups.

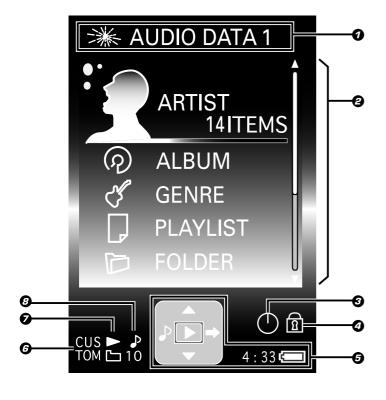

#### **1** Playback mode/ Played audio data name

#### **②** ⚠ [ARTIST]

Search using Artist name. → 18

#### (၇) [ALBUM]

Search using Album name. - 18

#### راح [GENRE]

Search using Genre name. + 18

#### [] [PLAYLIST]

Search using Playlist name. The playlists can be created using Kenwood Media Application.

[Kenwood Media Application]
INSTRUCTION MANUAL

[Creation of playlist] + 19

#### [FOLDER]

Search using Folder name.

[¶[FAVORITE] +29

(°) [SETTING] → 36

- **②** [TIMER SETTING] → **36**
- Hold mode → 
   □
- **⑤** [NAVI. ICON] → 12 / Time display → 38 / Remaining battery
- **⑤** [SOUND MODE] → 25
- **②** [PLAY MODE] → 23
- **8** [INTRO] → 32

### ■ Library view

To open the Library view, select an item other than [**SETUP**], for example [**ARTIST**], [**ALBUM**] or [**GENRE**] in the Home view, and press the multi-control (Right) button.

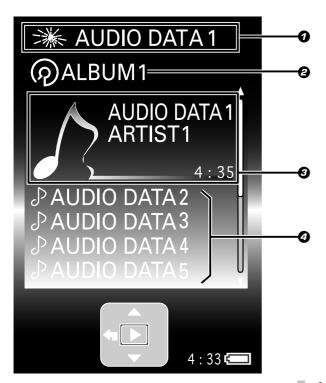

- **1** Playback mode/ Played audio data name
- 2 Currently displayed item name
- 3 Selected item, [FAVORITE] data or audio data
- Audio data icon

PLAYER Preparation section

#### Displayed views

#### ■ Play view

This display shows the information on the audio data being played.

### When playback is started by selecting [ARTIST] in the Home view:

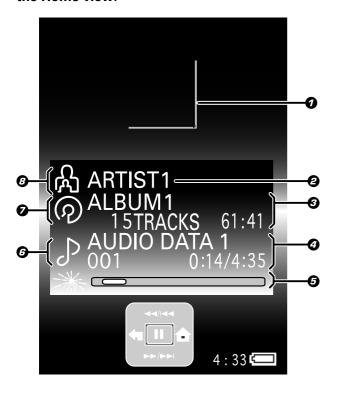

#### Jacket picture display area

If the audio data is accompanied with the jacket picture information, the picture is shown in this area.

- ✓ [Kenwood Media Application]
   INSTRUCTION MANUAL
   [Setting the jacket picture] → 23
   [Setting a jacket picture for an album] → 24
- Artist name\* (or Playlist name/ Folder name)\*\*
- Album name\*/ Number of audio data in album/ Album play time
- Track name\*/ Track Number/ Elapsed time and play time
- **Playback mode/ Elapsed time display bar**
- Audio data icon
- **⊘** Album icon (or Playlist icon/ Folder icon)\*\*
- Artist icon
- \* When tag information is not available, [**No Information**] is displayed in the artist name and album name areas.

  △ [Glossary] → ④
- \*\* When playback is started by selecting [**PLAYLIST**] or [**FOLDER**] in the Home view.

### ■ [SETUP] view

To open the [SETUP] view, select [SETUP] in the Home view, and press the multi-control (Center) button.

∠ [Modification/check of setups] → 36

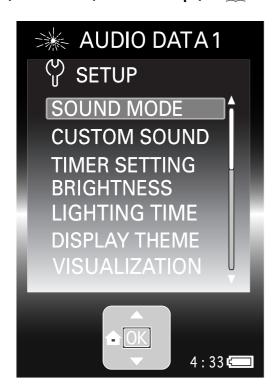

#### POINT:

When no operation has been performed for about 60 seconds after opening the Home view, Library view or [**SETUP**], the Play view reappears automatically.

PLAYER Preparation section

#### Displayed views

#### ■ [MENU] view

When the 0/3 button is pressed, a menu containing the items associated with the current view page pops up. This is the **[MENU]** view.

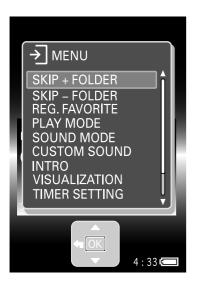

#### POINT:

- Pressing the ७/₺ button again closes the [MENU] view. The [MENU] view also closes when no operation is performed for about 10 seconds after it is opened.
- The [MENU] view can also be closed by pressing the multi-control (Left) button in the top page of the [MENU] view.

### ■ Operation guide

The operation guide shows the status of the player when the multi-control (Up/Down/Right/Left/Center) button is pressed.

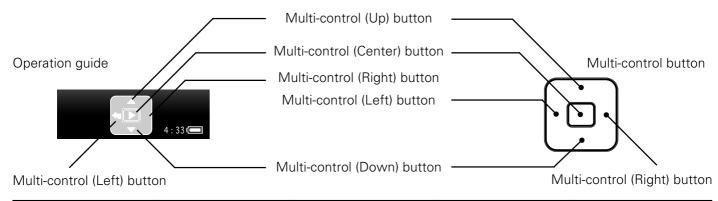

| ►<br>Play        | <b>◄◄</b> / <b>◄◄</b> Fast reversing/Skip | ►►/►►I Fast forwarding/Skip | <b>☆</b><br>Home view | ♪<br>Play view |
|------------------|-------------------------------------------|-----------------------------|-----------------------|----------------|
| →     Next/Right | <b>←</b>                                  | ←                           | <b>▲</b>              | <b>▼</b>       |
|                  | Previous                                  | Left                        | Up                    | Down           |

The operation guide can be hidden by setting [NAVI. ICON] in the [MENU] view or [SETUP] view to [OFF].

#### ∠ [Modification/check of setups] → 36

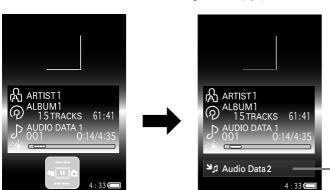

When the operation guide is hid, the information on the next audio data is displayed at the bottom of the Play view.

#### Displayed views

### ■ Switching between views

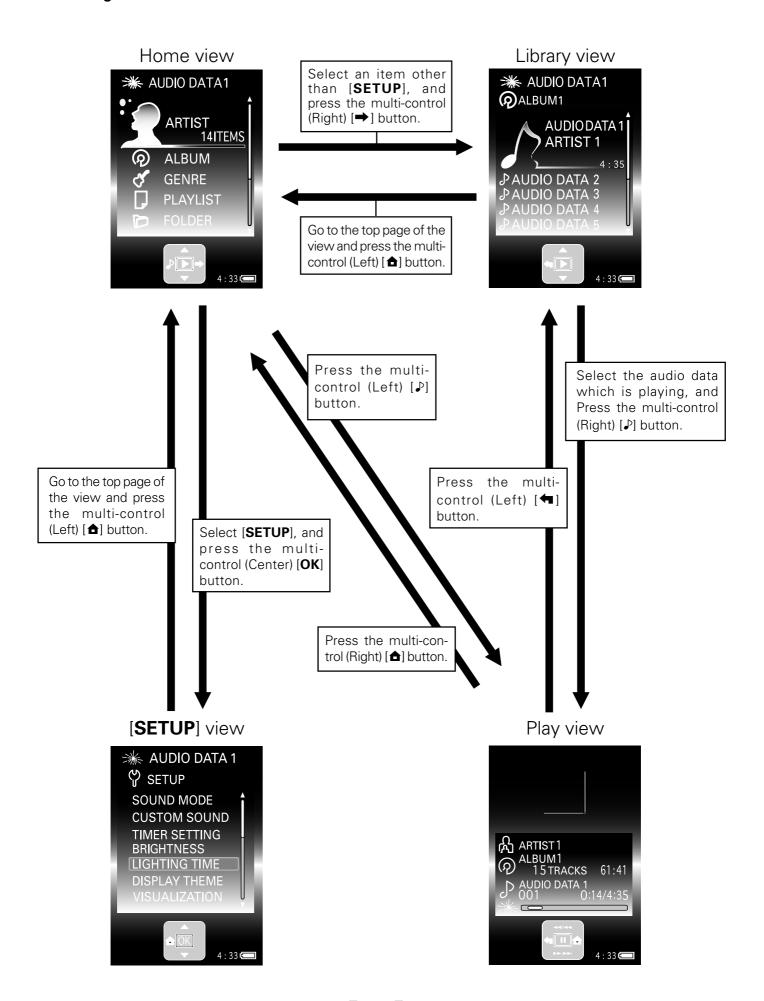

PLAYER Preparation section

### Recharging of the built-in battery

The player starts to recharge the built-in battery at the moment the AC adaptor (provided accessory) is connected to the player. Recharge the battery fully before using the player for the first time after purchase or when after it has not been used for a long period of time.

#### ■ Preparation

Slide the **BATT. ON/OFF** switch on the side panel to **[ON]**. This switch is provided to prevent over-discharge of the battery. When the player is not to be used for a long period, set the **BATT. ON/OFF** switch to **[OFF]**.

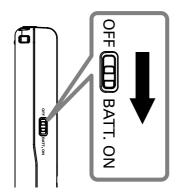

It should be set to [ON] before using the player for the first time after purchase.

 Use an object with a pointed but not-hard tip (a toothpick, etc.) to slide the switch. (If the switch is slide with a hard object by force, the player body may be damaged.)

#### POINT:

When the **BATT. ON/OFF** switch is set to [**OFF**], the following setups are reset to the defaults.

- TIMER SETTING
- DATE/TIME

### Recharging through the AC adaptor

Connect the AC adaptor (provided accessory) to the player in the following procedure.

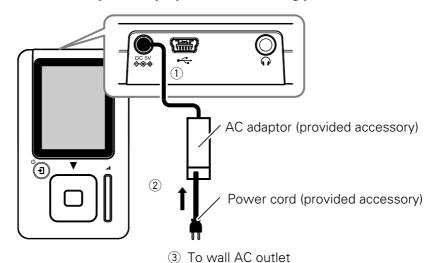

The recharging icon (red) is appeared on the display during recharging of the battery.

Recharging completes in about 2.5 hours. When the battery has been recharged, the recharging completion icon (green) is displayed on the display.

If the display is otherwise, refer to:

[In case of difficulty] → 42

#### POINT .

- The recharge time is variable depending on the conditions of the built-in battery and the ambient temperature.
- Recharging may stop temporarily to restrict the rise in temperature of the player.
- The built-in battery should be recharged within the specified operating temperatures. Otherwise, recharging may become impossible.
  - [Operating Precautions] → 4

#### Recharging of the built-in battery

### Recharging through the USB connection from the PC

Connect the PC to the player using the USB cable (provided accessory). If a USB cable other than provided is used, the required operations may be unavailable.

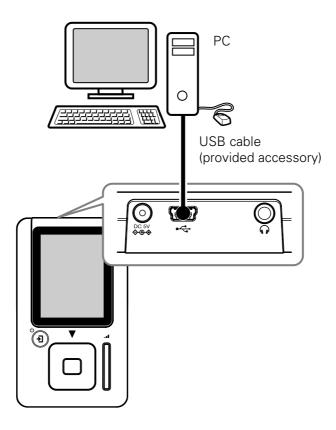

#### **POINT:**

- Even when the USB connection is made, the remaining battery power may drop if the player is operated, for transfer of audio data.
  - Also, since the recharging through the USB connection depends on the USB power supply performance of the PC, it may become impossible or incomplete with certain PC models.
- If the player is connected to the PC through a USB hub, the operation is not guaranteed.

### Turning the player on/off

#### ■ Preparation

Slide the **BATT. ON/OFF** switch on the side panel to **[ON]**. - 14

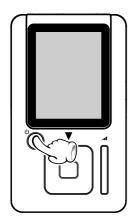

#### To turn on:

Press the **U**/→ button.

#### To turn off:

Press and hold the  $\bigcirc/\bigcirc$  button for more than 2 seconds.

#### POINT:

- The player cannot be turned on/off while it is in HOLD mode. Be sure to release the HOLD mode before pressing the button for turning the player on/off.
- When the player is used for the first time after purchase or after resetting, the [INITIAL SETTINGS] setup box is displayed. Set the display language, date and time in this box.
  - [Modification/check of setups] → 36
  - [Setting the date and time] → 38
- When no operation has been performed for a certain period of time, the display dims and then extinguishes completely. However, the display is dimmed but not completely extinguished when the Player is powered through the AC adaptor or USB cable.
  - △ [LIGHTING TIME] → 36
- When the AC adaptor is connected while the player is set to off, the battery recharging starts automatically.
- When about 3 minutes have passed after playback has paused, the player will automatically turn off the power.

### Playback of audio data

#### ■ Preparation

- Transfer audio data to the player.
  - [Kenwood Media Application] INSTRUCTION MANUAL
     [Transfer of audio data from the PC to the player] → 17.
- Connect the headphones (provided accessory).
- Turn the player on.

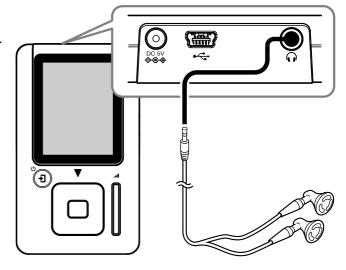

#### POINT:

- Be sure to turn the player off before plugging or unplugging the headphones.
- Insert the plug securely into the deep of the jack. Otherwise, the sound may not be output.

PLAYER Basic section

#### Playback of audio data

### Selecting and playing audio data

The demonstration song is installed beforehand in the player.

With the Home view displayed, press the multi-control (Up/Down) button to select a item ([ARTIST], [ALBUM], [GENRE] or [FOLDER]), and press the multi-control (Right) button.

Pressing the multi-control (Up/Down) button deeply scrolls the displayed items at a high speed.

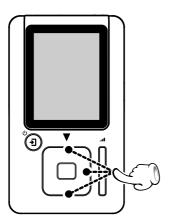

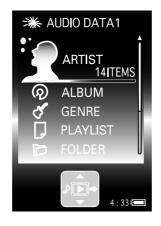

The list of the contents of the selected item is displayed.

Press the multi-control (Up/Down) button to select the desired item or audio data.

When a item is selected and the multi-control (Right) button is pressed, the list of item or audio data in the selected item is displayed.

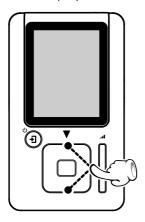

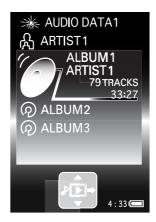

To return to the previous display page, press the multi-control (Left) button.

Press the multi-control (Center) button.

The selected item or audio data will be played in accordance with the current playback mode setup.

[Setup of playback mode] → 23

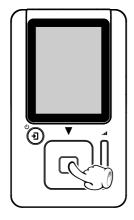

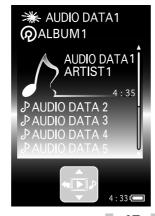

If steps 1 to 3 are performed in the middle of playback, the current playback is stopped and the newly selected item or audio data is played back.

### ■ Configuration of Artist/Album/Genre in the Home view

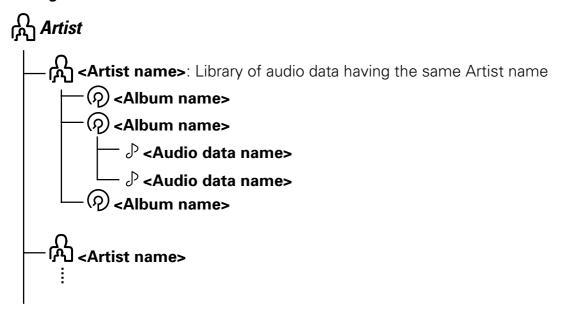

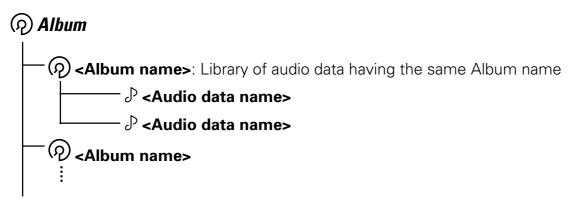

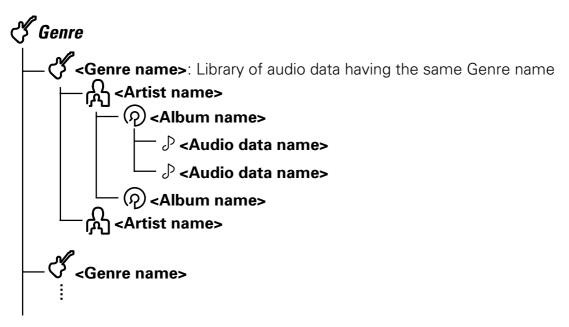

#### POINT:

- When there are two items of audio data having the same data Artist, Album or Genre names and any of the music
  information of one of them is modified, the audio data will be categorized in the Artist, Album or Genre name folder
  different from the other audio data.
- The maximum number of audio data and other items that can be displayed under an item is 999.
- When tag information is not available, [No Information] is displayed in the artist name and album name areas.
  - ∠ [Glossary] → 40

### Stopping playback temporarily (Pause)

Press the multi-control (Center) button during playback.

Pressing the multi-control (Center) button to resume playback.

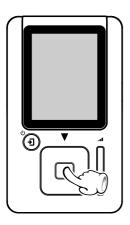

#### POINT:

- When the played item contains multiple audio data or after playback is stopped completely, it may take a few seconds before playback starts after the multi-control (Center) button is pressed.
- When about 3 minutes have passed after playback has paused, the player will automatically turn off the power.

### Adjusting the volume

Press the volume (+/-) button.

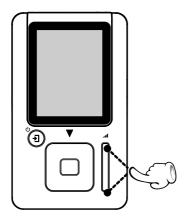

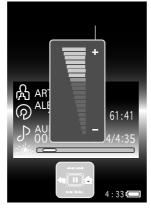

#### **Volume (+) button:**

Press to increase the volume.

#### Volume (-) button:

Press to decrease the volume.

 When the volume (+/-) button is pressed, the volume control bar is displayed. It disappears in about 2 seconds after the button is released.

### Fast forwarding/fast reversing audio

## With the Play view displayed during playback, press and hold the multi-control (Up/Down) button for more than 1 second.

The fast forward/reverse speed can be varied according to the depth of pressing the button.

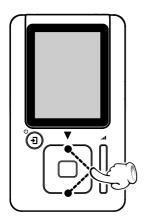

#### Multi-control (Up) button:

Press lightly: Low-speed (x20-speed equivalent)

fast reverse.

Press deeply: High-speed (x50-speed equivalent)

fast reverse.

#### Multi-control (Down) button:

Press lightly: Low-speed (x20-speed equivalent)

fast forward.

Press deeply: High-speed (x50-speed equivalent)

fast forward.

#### **POINT:**

- When the playback mode is set to [REPEAT ONE], fast forward or fast reverse does not go beyond the end or beginning of the current audio data.
- Audio is not reproduced during fast forward or fast reverse.

### Skipping to the previous or next audio data

With the Play view displayed during playback or pause, press the multi-control (Up/Down) button.

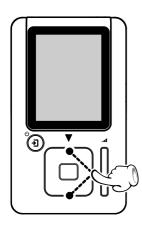

#### Multi-control (Up) button:

Pressing the multi-control (Up) button immediately after the start of play-back of audio data (while the track count is between 0:00 and 0:02) skips to the beginning of the previous track.

Pressing the multi-control (Up) button in the middle of playback (while the track count is 0:03 or after) skips to the beginning of the current audio data.

#### Multi-control (Down) button:

Pressing this button to skip to the beginning of the next audio data.

 Holding the multi-control (Up/Down) button depressed during pause continues the skipping until the button is released.

### Skipping to the previous or next album

**d** With the Play view displayed, press the ७/🗗 button.

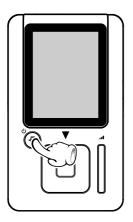

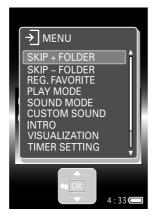

The [MENU] view appears.

Press the multi-control (Up/Down) button to select [SKIP+ FOLDER] or [SKIP– FOLDER].

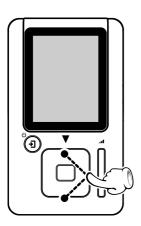

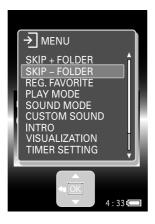

When [SKIP+ FOLDER] is selected:

Press to skip to the previous album.

When [SKIP-FOLDER] is selected:

Press to skip to the next album.

Press the multi-control (Center) button.

PLAYER Application section

### Playback of playlist

Playlists can be created by installing and running application software Kenwood Media Application in the PC. To play audio data in a playlist, select it in the Playlist folder.

∠ [Kenwood Media Application] INSTRUCTION MANUAL [Creation of playlist] →

With the Home view displayed, press the multi-control (Up/Down) button to select [PLAYLIST], and press the multi-control (Right) button.

When a [**PLAYLIST**] is selected and the multi-control (Right) button is pressed, the playlist or audio data in the selected [**PLAYLIST**] are displayed.

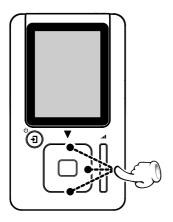

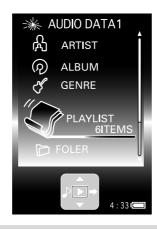

The list of playlists is displayed.

Press the multi-control (Up/Down) button to select the desired playlist.

When a playlist is selected and the multi-control (Right) button is pressed, the list of audio data in the selected playlist is displayed.

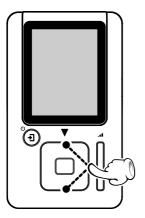

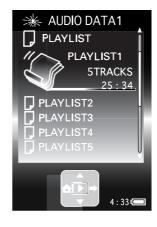

To return to the previous display page, press the multi-control (Left) button.

Press the multi-control (Center) button.

The selected playlist or audio data is played in accordance with the currently set playback mode.

✓ [Setup of playback mode] → 23

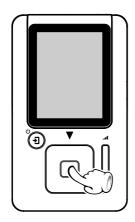

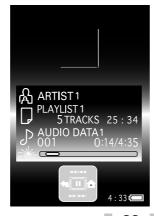

If steps 1 to 3 are performed in the middle of playback, the current playback is stopped and the newly selected playlist is played back.

### Setup of playback mode

Repeat playback or random playback can be set up as required.

With the Play view displayed, press the  $\bigcirc$ /• button.

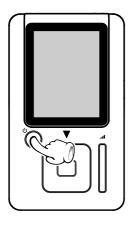

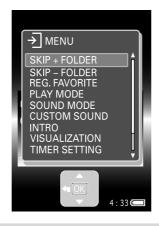

The [MENU] view appears.

Press the multi-control (Up/Down) button to select [PLAY MODE], and press the multi-control (Center) button.

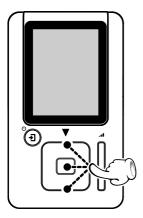

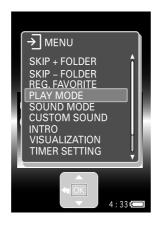

The list of playback mode is displayed.

Press the multi-control (Up/Down) button to select the desired playback mode, and press the multi-control (Center) button.

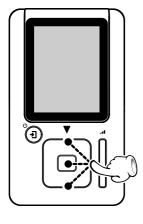

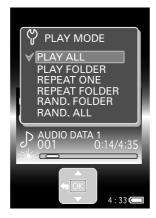

The selected playback mode is entered definitively and the Play view reappears.

[Types of playback modes] → 24

#### POINT:

When the steps above are performed during playback, the selected playback mode is initiated immediately. When the steps above are performed during pause, playback starts in the selected playback mode starts after the multi-control (Center) button is pressed.

### Setup of playback mode

### ■ Types of playback modes

| Icon in<br>Play view | Playback mode                             | Operation                                                                                 |
|----------------------|-------------------------------------------|-------------------------------------------------------------------------------------------|
| No indication        | Normal playback<br>[ <b>PLAY ALL</b> ]    | Repeated playback of all of the audio data stored in the player.                          |
| ٥١                   | Folder playback<br>[ <b>PLAY FOLDER</b> ] | Playback of the audio data in the selected folder or playlist.                            |
| 1                    | Single repeat<br>[ <b>REPEAT ONE</b> ]    | Repeated playback of the audio data.                                                      |
|                      | Folder repeat<br>[ <b>REPEAT FOLDER</b> ] | Repeated playback of the audio data in the selected folder or playlist.                   |
|                      | Folder random<br>[ <b>RAND. FOLDER</b> ]  | Repeated playback in a random order of the audio data in the selected folder or playlist. |
| ⊃X <b>.</b><br>ALL   | All random<br>[ <b>RAND. ALL</b> ]        | Repeated playback in a random order of all of the audio data stored in the player.        |

#### POINT :

- The playback mode can also be selected in the [SETUP] view.
- When the folder random or all random mode is selected during playback, the random selection of audio data begins after the audio data being played has completed.

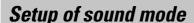

The sound modes can be set as required.

**◀** With the Play view displayed, press the ७/🗗 button.

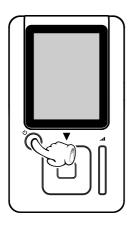

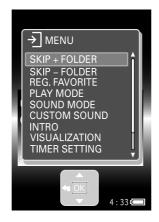

The [MENU] view appears.

Press the multi-control (Up/Down) button to select [SOUND MODE], and press the multi-control (Center) button.

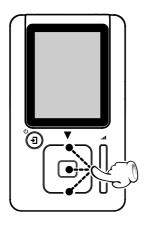

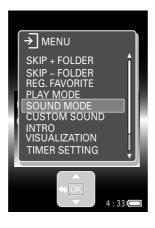

Press the multi-control (Up/Down) button to select the desired sound mode, and press the multi-control (Center) button.

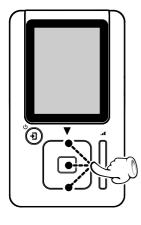

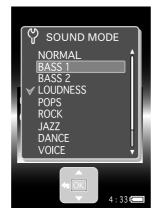

The selected sound mode is entered definitively and the Play view reappears.

[Types of sound modes] → 26

#### POINT

When [CUSTOM] is selected, the audio is played in the sound set up with [CUSTOM SOUND] adjustment.

#### Setup of sound mode

### ■ Types of sound modes

| Icon in<br>Play view | Sound mode              | Icon in<br>Play view | Sound mode    |
|----------------------|-------------------------|----------------------|---------------|
| No indication        | Sound mode off [NORMAL] | JAZZ                 | [JAZZ]        |
| BASS<br>1            | [BASS1]                 | DANCE                | [DANCE]       |
| BASS<br>2            | [BASS2]                 | VOICE                | [VOICE]*      |
| LOUD<br>NESS         | [LOUDNESS]              | NOISE<br>CUT         | [NOISE CUT]** |
| POPS                 | [POPS]                  | CUS<br>TOM           | [CUSTOM]***   |
| ROCK                 | [ROCK]                  |                      |               |

[VOICE]\* : The frequencies of human voices are enhanced. Optimum for use in foreign language learning, etc.
 [NOISE CUT]\*\* : Effective for reducing noise that may interfere with when an FM transmitter is used, etc.
 [CUSTOM]\*\*\* : The sound can be reproduced according to the settings in the [CUSTOM SOUND] adjustment.

#### POINT:

- When the multi-control (Up/Down) button is pressed during selection of the desired sound mode, the audio is played temporarily in the currently selected sound mode. However, this sound mode is not entered definitively until the multi-control (Center) button is pressed.
- The sound mode can also be selected in the [SETUP] view.
  - [Modification/check of setups] → 36

#### Setup of sound mode

### Adjusting [CUSTOM SOUND]

The lowest and highest frequency bands can be adjusted independently.

| With the Play view displayed, press the ७/• button.

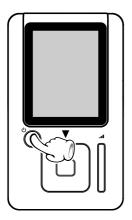

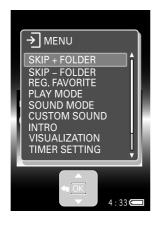

The [MENU] view appears.

Press the multi-control (Up/Down) button to select [CUSTOM SOUND], and press the multi-control (Center) button.

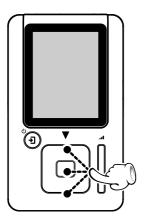

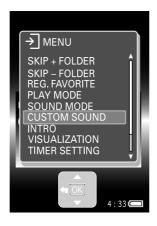

The [CUSTOM SOUND] adjustment display is appeared.

Press the multi-control (Right/Left) button to select [BASS] or [TREBLE], and press the multi-control (Center) button.

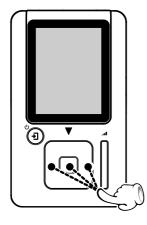

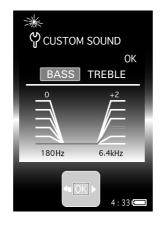

Continued to next page

#### Setup of sound mode

#### Adjusting [CUSTOM SOUND]

4

# Press the multi-control (Up/Down/Right/Left) button to adjust the sound quality, and press the multi-control (Center) button.

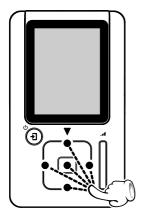

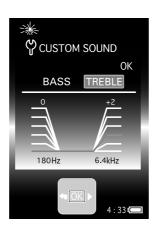

#### Multi-control (Right/Left) button:

Adjust the level of the [BASS] or [TREBLE] frequency band.  $(0 \sim +5)$ 

#### Multi-control (Up/Down) button:

Select the [BASS] or [TREBLE] frequency band that you want to adjust the level.

[BASS]: The frequency band can be selected from [45 Hz], [90 Hz] and [180 Hz]. (The frequencies below the selected frequency are subjected to the level adjustment.)

[TREBLE]: The frequency band can be selected from [1.8 kHz], [3.7 kHz] and [6.4 kHz]. (The frequencies above the selected frequency are subjected to the level adjustment.)

Repeat steps 3 and 4 as required.

6

### Press the multi-control (Right) button to select [OK], and press the multi-control (Center) button.

The user preset of the treble and bass sound is entered definitively and the Play view reappears.

• When the multi-control (Left) button is pressed while [BASS] is selected, the Play view reappears.

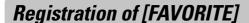

Audio data can be registered as [FAVORITE] data so that you can later play only your favorite audio data.

1 With the Library view (which shows the list of audio data in an item) displayed, press the multi-control (Up/Down) button to select the audio data you want to register as a [FAVORITE] data, and press the ७/•೨ button.

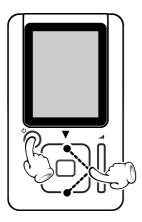

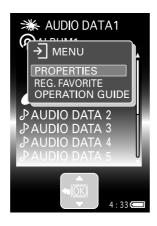

The [MENU] view appears.

Press the multi-control (Up/Down) button to select [REG. FAVORITE], and press the multi-control (Center) button.

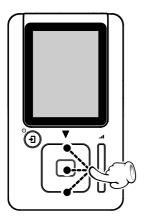

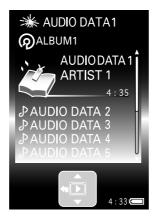

The selected audio data is registered as a [FAVORITE] data and its name is displayed with a favorite icon.

#### POINT:

- [REG. FAVORITE] can also be selected by pressing the ७/🔁 button while the Play view is displayed.
- Audio data registered as **[FAVORITE**] data can be deregistered by selecting it and then selecting **[ERASE FAVORITE**] in step 3.
- Up to 50 items of audio data can be registered as [FAVORITE] data.
- It is not permitted to register a playlist or folder as [FAVORITE] data.

#### Registration of [FAVORITE]

### Checking [FAVORITE] data

With the Home view displayed, press the multi-control (Up/Down) button to select [FAVORITE], and press the multi-control (Right) button.

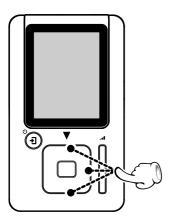

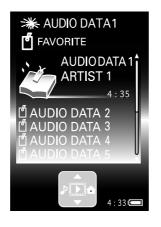

The list of audio data registered as [**REG. FAVORITE**] data is displayed.

An item of audio data can be played back by selecting it with the multi-control (Up/Down) button and then pressing the multi-control (Center) button.

#### POINT:

- To deregister an item of [FAVORITE] data, display the list of [FAVORITE] data, select the audio data to be deregistered, press the U/-) button to open the [MENU] view and select [ERASE FAVORITE].
- After the player is reset or turned off because the battery is exhausted, the [FAVORITE] data set when the player was last connected to the PC will be recalled the next time the player is used.
  - [Resetting the player] → 42

### Playing all of the audio data registered as [FAVORITE] data

With the Home view displayed, press the multi-control (Up/Down) button to select [FAVORITE], and press the multi-control (Center) button.

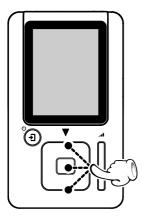

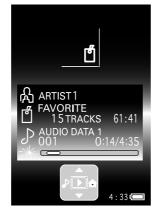

All of the audio data registered as [**REG. FAVORITE**] data are played back.

### Display of audio data information

The information on an item of audio data, playlist or item can be checked.

With the Library view (which shows the list of audio data in a item) displayed, press the multicontrol (Up/Down) button to select the audio data, playlist or item you want to check the information, and press the ७/• button.

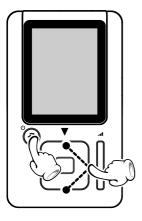

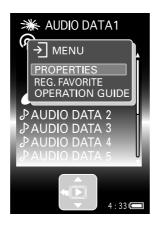

The [MENU] view appears.

Press the multi-control (Up/Down) button to select [PROPERTIES], and press the multi-control (Center) button.

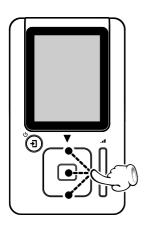

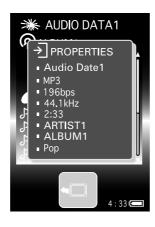

The information on the selected audio data, playlist or item is displayed. ([**No Information**] is displayed if there is no tag information to be displayed.)

#### When an audio data is selected:

Track name/ File format/ Bit rate/ Sampling frequency/ Play time/ Artist name/ Album name/ Genre name

#### When a playlist is selected:

Playlist name/ Number of audio data in the playlist/ Total play time of playlist

When a item ([ARTIST], [ALBUM], [GENRE] or [FOLDER]) is selected:

#### [ARTIST]:

Artist name/ Number of artist in the item

#### [ALBUM]:

Album name/ Artist name/ Number of audio data in the item/ Total play time of album

#### [GENRE]:

Genre name/ Number of artist in the item

#### [FOLDER]:

Folder name/

Number of folder or audio data in the item

#### POINT:

[PROPERTIES] can also be selected by pressing the 4/2 button while the Play view is displayed.

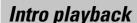

Only the introduction part of every item of audio data can be played back in sequence.

**◀** With the Play view displayed, press the  $\bigcirc/\bigcirc$  button.

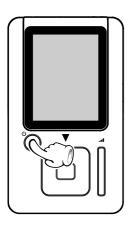

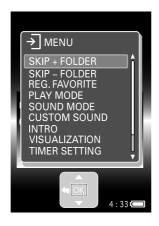

The [MENU] view appears.

Press the multi-control (Up/Down) button to select [INTRO], and press the multi-control (Center) button.

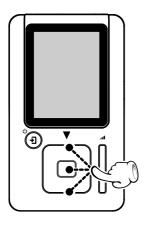

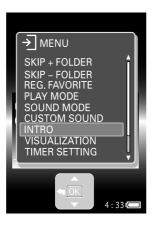

Press the multi-control (Up/Down) button to select the desired intro play time, and press the multi-control (Center) button.

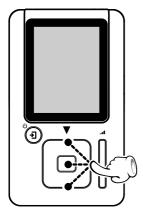

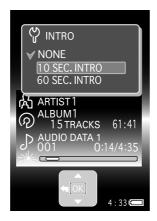

The intro playback time is set and the play view reappears.

[Types of intro playback time] → 33

#### POINT:

When the steps above are performed during playback, intro playback starts at the moment the intro playback time is selected. When the steps above are performed during pause, intro starts after the multi-control (Center) button is pressed.

### Intro playback

### ■ Types of intro playback time

| Icon in<br>Play view | Intro playback  | Operation                                                                                                   |
|----------------------|-----------------|----------------------------------------------------------------------------------------------------|
| No indication        | Normal playback | Playback of all of the audio data stored in the player.                                                     |
| 10                   | 10-sec. intro   | Playback of the first 10 seconds of every item of audio data in accordance with the selected playback mode. |
| ر<br>60              | 60-sec. intro   | Playback of the first 60 seconds of every item of audio data in accordance with the selected playback mode. |

#### POINT:

The intro playback time can also be selected in the [SETUP] view.

### **Connection of external component**

An external component, such as a speaker system with built-in amps, can be connected to the phones jack.

Do not use or leave the equipment in an automobile when the internal temperature rises or may rise abnormally. Otherwise, deformation or malfunction may result.

Connect an external component to the phones jack of the player by a cord with stereo mini plug (commercially available).

Ensure that the power of all components is off before connecting the cord.

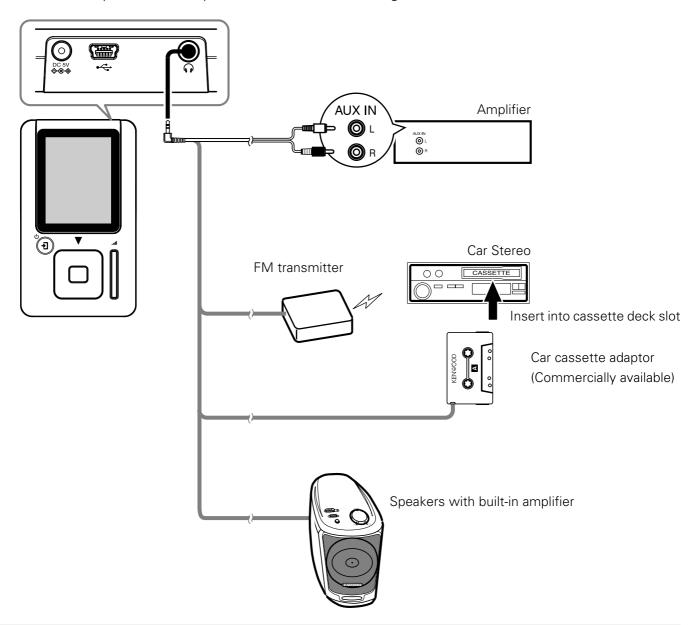

**9** Start Playback.

#### POINT:

When connecting an FM transmitter, it is recommended to select the [NOISE CUT] sound mode.

[Setup of sound mode] → 25

PLAYER Application section

### Easy selection of audio data and order of audio data playback

The player can store a large number of audio data items.

To select the desired audio data easily, it is recommended to arrange the hierarchy of the folders in the player as shown below.

### ■ Hierarchy of folders

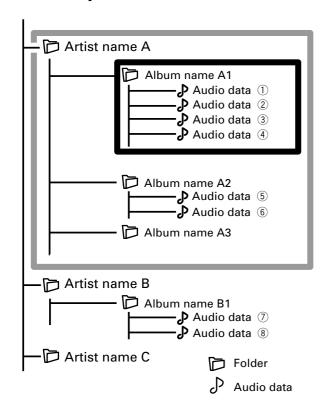

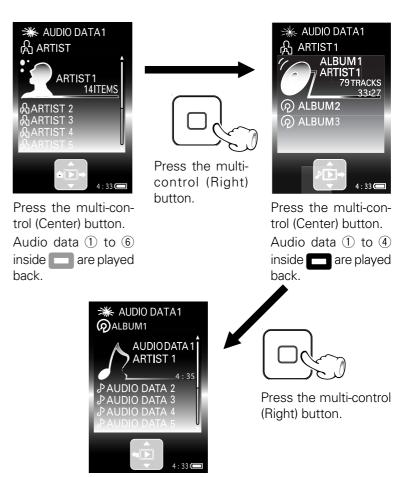

Press the multi-control (Center) button.

Audio data 1 is played back.

### ■ Order of playback

#### In normal playback mode:

| When " <b>Artist name A</b> " is selected and then the multi-control (Center) button is pressed | Repeated playback in order from ① to ⑥, ⑦ and ⑧.       |
|-------------------------------------------------------------------------------------------------|--------------------------------------------------------|
| When " <b>Album name A2</b> " is selected and then the multi-control (Center) button is pressed | Repeated playback in order from ⑤, ⑥, ⑦ and ⑧, ① to ④. |

#### In folder playback mode:

| When "Artist name A" is selected and then the multi-control (Center) button is pressed | Playback in order from ① to ⑥.  |
|----------------------------------------------------------------------------------------|---------------------------------|
| When "Album name A2" is selected and then the multi-control (Center) button is pressed | Playback in order from ⑤ and ⑥. |
| When "Artist name B" is selected and then the multi-control (Center) button is pressed | Playback in order from ⑦ and ⑧. |

#### POINT:

- The player can play only the audio data transferred using Kenwood Media Application or the Windows Media Player.
- The player can play up to 999 items of audio data in a folder.

### Modification/check of setups

The [SETUP] view can be used to modify the setups of the player, including the playback mode and beep tone, as desired as well as to check their current setups.

With the Home view displayed, press the multi-control (Up/Down) button to select [SETUP], and press the multi-control (Center) button.

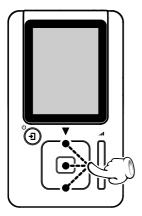

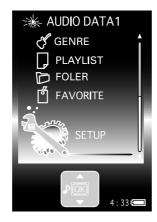

The [SETUP] view appears.

Press the multi-control (Up/Down) button to select the setup item to be changed or checked, and press the multi-control (Center) button.

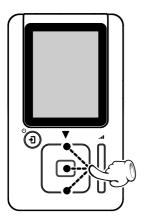

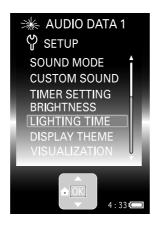

The list of options for the selected setup item is displayed so that you can select the desired option.

Press the multi-control (Up/Down) button to select an option, and press the multi-control (Center) button.

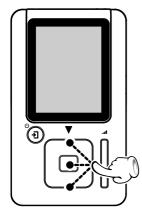

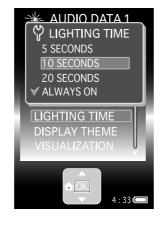

The [ ] mark is displayed on the left of the selected option to indicate the new setup. The [SETUP] view reappears when the multi-control (Center) button is pressed.

∠ [Types of setup items] → 37

PLAYER Application section

#### Modification/check of setups

4

#### Press the multi-control (Left) button.

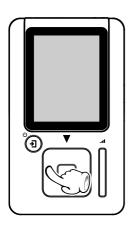

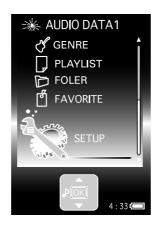

The Home view appears.

#### ■ Types of setup items

#### [SOUND MODE]:

The sound mode of the player can be selected.

#### [CUSTOM SOUND]:

A sound mode can be preset and registered as **[CUSTOM**] preset data.

#### [TIMER SETTING]:

Either [SLEEP TIMER] or [ALARM TIMER] can be selected.

[SLEEP TIMER]: The player turns OFF automatically after the set time has elapsed.

[ALARM TIMER]: The player generates an alarm sound for 1 minute after the set time has elapsed. (When [ALARM TIMER] is selected, the illumination LED is turned off.)

#### [BRIGHTNESS]:

The display brightness can be set.

#### [LIGHTING TIME]:

When the Player has not been operated for the set period of time, the LED automatically turns off and the display dims and then extinguishes in 20 seconds after the dimming.

#### [DISPLAY THEME]:

The displayed wallpaper can be selected.

#### [VISUALIZATION]:

The design of the Play view can be selected.

#### [FONT SHADE]:

The visibility of the displayed characters can be set.

#### [FONT STYLE]:

The size of the displayed characters can be selected.

#### [ILLUMINATION]:

Whether the illumination LED around each button is lit or not can be selected.

#### [PLAY MODE]:

The playback mode of the player, such as repeat playback and random playback, can be selected.

#### [INTRO]:

The introduction part of every item of audio data is played for the set period of time in sequence.

#### [AUTO PLAY]:

Whether or not playback starts automatically at power on can be selected.

#### [NAVI. ICON]:

The operation guide can be displayed or hidden.

#### [BEEP]:

The beep tone can be generated or muted.

#### [LANGUAGE]:

The language used in Menu view and error messages can be selected. (The language used in the Play view and Library view is not affected by this selection.)

#### [TIME FORMAT]:

Whether the time is displayed in the 12-hour format or 24-hour format can be selected.

#### [DATE/TIME]: → 38

The date and time can be set in this item.

#### [RESET ALL SETTINGS]:

Resets the setups to the defaults (factory setups). (Cannot be selected during playback.)

#### [SYSTEM INFO]:

The total storage capacity of the built-in HDD, the version of the player and the [MODEL ID] can be displayed.

#### [UPDATE]:

Select this item to update the firmware. (This item is displayed only when the updating is possible.)

#### Modification/check of setups

## Setting the date and time

With the [DATE/TIME] setup box is displayed, press the multi-control (Right/Left) button to select the item to be set.

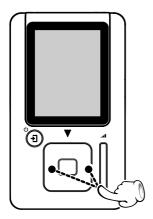

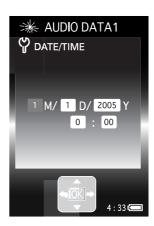

- Every time the multi-control (Right) button is pressed, the selected item switches in order of [M] (Month) → [D] (Day) → [Y] (Year) → [AM] or [PM] → Hour → Minute.
  - Pressing the multi-control (Left) button switches them in the reverse order.
- When the multi-control (Left) button is pressed while [M] is selected, the [SETUP] view reappears.
- [AM] or [PM] is not displayed if the [TIME FORMAT] setup item is set to [24 HOUR].
- Press the multi-control (Up/Down) button to select the date or time.

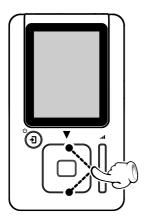

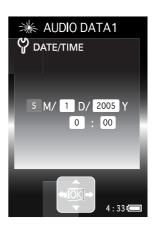

#### Multi-control (Up) button:

Press to increase the setting value.

#### Multi-control (Down) button:

Press to decrease the setting value.

- Repeat steps 1 and 2 for each of other items.
- Press the multi-control (Center) button.

The date and time are set definitively and the [SETUP] view reappears.

**PLAYER** 

Application section

## Using the player as external HDD unit

The player can also be used as an external HDD unit.

Connect the PC and player through the USB connection.

∠ [Kenwood Media Application] INSTRUCTION MANUAL [Connection of the PC and player] →

Launch the Explorer on the PC.

The PC recognizes the player as an external HDD unit.

Open [HD20GA7].

The same effect is also available by clicking on [Start] → [My Computer] and then double-clicking on [HD20GA7].

When using the player as an external HDD, be careful not to initialize it by mistake. Should the player is initialized by mistake, it is required to restore the firmware.

∠ [Kenwood Media Application] INSTRUCTION MANUAL [How to restore the firmware] → ②

#### POINT:

After deletion of the audio data, the contents of a library, etc. become different between the player and Kenwood Media Application.

In this case, the consistency can be recovered by performing either operation below.

- ∠ [Kenwood Media Application] INSTRUCTION MANUAL [Updating of libraries] → ∠ [ → ∠ [
- [Kenwood Media Application] INSTRUCTION MANUAL [Setup/transfer of sync folder] + 28

## Firmware Update

The latest information and procedure to update your HD20GA7 Firmware can be found in the "Technical Support" / "Service" section on the website of your resident country (if necessary you can find a link to your local website on www.kenwood.com <a href="http://www.kenwood.com">http://www.kenwood.com</a>).

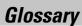

#### МР3:

An international data compression standard of MPEG, which is a working group in ISO (International Standardization Organization). It offers compression rates between about 1/10 and 1/12.

#### WAV:

The extension used with the Windows standard non-compressed audio files.

#### WMA (Windows Media Audio):

An audio compressed encoding format developed by Microsoft Corporation. Also the extension used with audio files created using WMA.

#### Tag data:

Information on each audio file, including the music title, artist name, album name and genre name.

#### DRM (Digital Rights Management):

Technology for protecting the copyright of digital audio and video data by limiting the number of duplications.

## Displayed Massages and actions to be taken against them

| Displayed Message                               | Meaning                                                                                                    |
|-------------------------------------------------|----------------------------------------------------------------------------------------------------|
| NO AUDIO DATA<br>FOUND                          | Update the library.  ∠□ [Kenwood Media Application] INSTRUCTION MANUAL  [Updating of libraries] → ∠₂₅                                                                                                    |
| DATA ERROR                                      | The audio data you tried to play is destroyed or the bit rate is incompatible. The data should be retransferred in the player using Kenwood Media Application or Windows Media Player.  [Kenwood Media Application] INSTRUCTION MANUAL [Transfer of audio data from the PC to the player] + 17 [Operations using the Windows Media Player] + 28 |
| NO SYSTEM FOUND ON HDD                          | Player cannot be launched because the firmware of the built-in HDD of the player is destroyed. Restore the firmware as described in [How to restore the firmware] below.  [Kenwood Media Application] INSTRUCTION MANUAL [In case of difficulty] -32                                                                                            |
| RECHARGE BATTERY                                | Connect the AC adaptor to recharge the battery.  End [Recharging of the built-in battery] -14                                                                                                    |
| THE NUMBER OF FILES EXCEEDS THE LIMIT           | Reduce the number of items or files.  The maximum number of audio data and other items that can be displayed under an item is 999.                                                                                                    |
| FATAL ERROR PRESS ANY BUTTON TO RESET           | Press any button to reset the player.                                                                                                    |
| UNABLE TO ADD MORE FAVORITES                    | Up to 50 items of audio data can be registered as [FAVORITE] data.  Deregister data from the [FAVORITE] data.  [Registration of [FAVORITE]] +29                                                                                                    |
| BATTERY SWITCH IS OFF CANNOT CHARGE THE BATTERY | The BATT.ON/OFF switch is set to [ON].  ✓ [Recharging of the built-in battery] → 14                                                                                                    |

## In case of difficulty

| Symptom                                                           | Remedy                                                                                                    |
|-------------------------------------------------------------------|----------------------------------------------------------------------------------------------------|
| The player cannot be turned on or operated by pressing a button.  | The <b>BATT.ON/OFF</b> switch is set to [ <b>OFF</b> ]: Slide it to [ <b>ON</b> ].                                                                                                    |
|                                                                   | The built-in battery is exhausted: Connect the AC adaptor to recharge the battery.  [Recharging of the built-in battery] + 4                                                                                                    |
|                                                                   | The hold mode is set: Slide the <b>HOLD</b> switch to release the hold mode.  △ [Names and functions of parts] → [③]                                                                                                    |
|                                                                   | The player is connected to the PC: The operations performed on the player are defeated while it is connected to a PC.                                                                                                    |
| The built-in battery runs out quickly after recharging.           | The battery is degraded: Replace it with new one.<br>(For the replacement of the built-in battery, contact your dealer.)                                                                                                    |
| Playback is impossible.                                           | There is no audio data stored in the player: Transfer audio data in the player using the application software Kenwood Media Application or Windows Media Player.  [Kenwood Media Application] INSTRUCTION MANUAL [Transfer of audio data from the PC to the player] |
| Audio is not heard.                                               | The headphones are connected improperly: Check the connection of headphones to the player.   [Playback of audio data] + 16                                                                                                    |
|                                                                   | The volume is set to the minimum: Adjust the volume.  △ [Adjusting the volume] → 19                                                                                                    |
| The recharging icon is not displayed.                             | The BATT.ON/OFF switch is set to [OFF]: Slide it to [ON].  △ [Recharging of the built-in battery] → 14                                                                                                    |
|                                                                   | The AC adaptor is connected improperly: Check the connection of the AC power cord and power cord to the player.  [Recharging of the built-in battery] +14                                                                                                    |
|                                                                   | The ambient temperature is outside the operating temperature range: The battery should be recharged within the operating temperature range.   [Operating Precautions] +                                                                                             |
| The recharging icon disappears while the AC adaptor is connected. | The player stops recharging automatically in order to prevent the temperature from rising. This is not malfunction: Wait a while until recharging restarts.                                                                                                    |
| The PC does not recognize the player.                             | The PC and the player are connected improperly: Check the connection between them.  [Recharging of the built-in battery] + 1  The power of the player is turned off: Turn on the player.  [Turning the player on/off] + 16                                          |

## ■ Resetting the player

The player may malfunction (impossibility of operation, erroneous display, etc.) after a connection cord is unplugged during use or due to an external factor. If this happens, reset the player as described below.

1

## Disconnect the AC adaptor from the player.

2

Set the BATT. ON/OFF switch to [OFF], wait for about 5 seconds, and set the switch again to [ON].

When the BATT. ON/OFF switch is set to [OFF], the following setups are reset to the defaults.

- TIMER SETTING
- DATE/TIME

#### POINT:

Even when the player is reset, the audio data in the built-in HDD is not deleted.

PLAYER Knowledgesections

## **Specifications**

Built-in battery ...... Lithium ion rechargeable battery Weight (Net) ..... Approx. 140g (0.31 lb) Dimensions

W x H x D [excluding projections]

..... 61 mm (2-2/3") x 104 mm (5-1/2") x 17 mm (11/16") W x H x D [including projections]

... 61 mm (2-2/3") x 104.2 mm (5-1/2") x 17.6 mm (11/16")

**Audio format:** 

MP3

WMA (Windows Media Audio)

WAV (PCM)

Recording medium (Built-in hard disk drive) \*1

...... 1.8 inches, 20 GB

Max. recording time/ tracks \*2

... 2.2-inch QVGA low-temperature polysilicon TFT color LCD

#### POINT:

- \*1 One GB (gigabytes) is equal to 1,000,000,000 bytes. The actual capacity after formatting may be smaller than the nominal capacity.
- \*2 Assuming that each tracks is in the 64 kbps WMA format with playback time of about 4 min.
- \*3 Assuming that the display backlight is extinguished and 64 kbps WMA audio data is played. At 0.1 mW + 0.1 mW output (16  $\Omega$  load). (This a reference value and is not guaranteed.)
- \*4 The LCD monitor is fabricated with high accuracy, but some pixels may be permanently lighted or extinguished. This is not malfunction.

#### AC adaptor (AC-050150A):

| Power supply         | AC 100-240 V |
|----------------------|--------------|
| Rated input capacity | 0.2 A 13 W   |
| Rated output         | DC 5 V 1.5 A |

- KENWOOD follows a policy of continuous advancements in development. For this reason specifications may be changed without notice.
- The full performance may not be exhibited in an extremely cold location (under a water-freezing temperature).

## Frequently Asked Questions (FAQ):

The latest information can be found in the FAQ. Please consult the FAQ section on the KENWOOD website of your resident country.

(if necessary you can find a link to your local website on www.kenwood.com

<http://www.kenwood.com>)

#### ■ Combination of sampling frequency and bit rate

The following list shows the combinations of sampling frequency and bit rate of the audio data that can be played on the player. Audio data with other combination may sometimes be unable to be played normally.

#### MP3

| Sampling frequency | 22.05/ 44.1/ 48 kHz |
|--------------------|---------------------|
| Bit rate           | 32 kbps ~ 320 kbps  |

#### WMA (Windows Media Audio)

| Sampling frequency | 44.1 kHz           |
|--------------------|--------------------|
| Bit rate           | 48 kbps ~ 192 kbps |

#### WAV (PCM)

| Sampling frequency | 22.05/ 44.1 kHz |
|--------------------|-----------------|
| Number of bits     | 16 bit          |

#### POINT:

The number of bits in VBR (Variable Bit Rate) audio data sometimes exceeds the bit rate range specified above. The Player cannot play back such data.

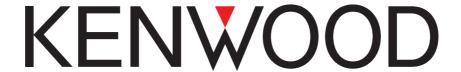

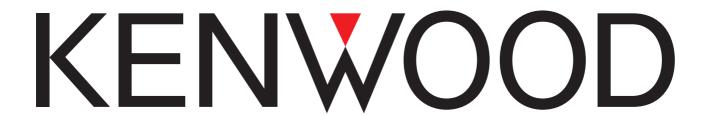

**DIGITAL AUDIO PLAYER** 

## HD20GA7

# [Kenwood Media Application] INSTRUCTION MANUAL

**Kenwood Corporation** 

## Frequently Asked Questions (FAQ):

The latest information can be found in the FAQ. Please consult the FAQ section on the KENWOOD website of your resident country. (if necessary you can find a link to your local website on www.kenwood.com

<a href="http://www.kenwood.com">http://www.kenwood.com">http://www.kenwood.com</a>).

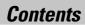

| Preparation section                       |
|-------------------------------------------|
| Application software                      |
| Kenwood Media Application3                |
| Minimum requirements4                     |
| Connection of the PC and player5          |
| Installation of the application software6 |
| Uninstalling the application software9    |
| Reinstalling the application software 10  |
| Updating the application software10       |
| Transfer of audio data to the player11    |
| Disconnection of the PC and player 12     |
|                                           |
| Basic section                             |
| Startup of Kenwood Media Application      |
| 13                                        |
| Launching method13                        |
| Main window13                             |
| Display of libraries16                    |
| Transfer of audio data from the PC to the |
| player17                                  |
| Deletion of audio data from the player 18 |
|                                           |

| Application section                      |      |
|------------------------------------------|------|
| Creation of playlist                     | 19   |
| Creating a playlist and adding audio     | data |
| in it                                    | 19   |
| Editing a playlist                       | 20   |
| Transferring a playlist to the player    | 21   |
| Converting [FAVORITE] data in the player | into |
| a playlist                               | 21   |
| Editing of music information             | 22   |
| Setting the jacket picture               | 23   |
| Setting a jacket picture for an album    | 24   |
| Updating of libraries                    | 25   |
| Updating a library automatically         | 25   |
| Updating a library manually              | 25   |
| Setup/transfer of sync folder            | 26   |
| Setting the sync folder                  | 26   |
| Transferring the sync folder             | 27   |
| Operations using the Windows Media Pla   | ayer |
|                                          | 28   |
| Transferring audio data                  | 28   |
|                                          |      |
| Knowledgesections                        |      |

## Application software Kenwood Media Application

#### Kenwood Media Application is the application software designed for use with the player.

- It is prohibited to duplicate, modify, add or otherwise alter a part or the whole of this software.
- KENWOOD will not assume any liabilities for the damages incurred to the user or a third party due to the use of this software.
- For the purpose of improvement, the specifications of this software are subject to change without notice.

#### Audio data transfer from PC

The application software can be used to transfer audio data stored in a PC to the player.

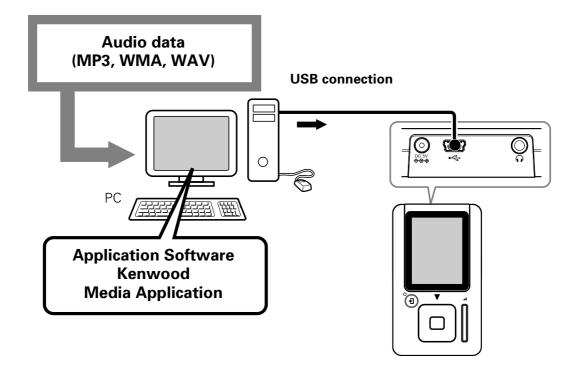

#### ■ Library management

- The application software can be used to display the libraries (Artist, Album, Genre, Playlist) of the audio data stored in the HDD of the PC and player.
- The application software can be used to edit the music information of the audio data stored in the HDD of the PC and player.

[Glossary] → 30

• The application software can be used to create and edit playlists.

#### POINT:

- The audio data transferred into the player using Kenwood Media Application or the Windows Media Player are encrypted and playable only on the player.
- The audio data transferred into the player using a means other than Kenwood Media Application or the Windows Media Player cannot be played back on the player.

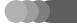

#### **Application software Kenwood Media Application**

## Minimum requirements

#### ■ Operating system (OS):

Microsoft Windows XP Professional Microsoft Windows XP Home Edition Microsoft Windows 2000 Professional

■ PC:

IBM PC/AT compatible model.

■ CPU:

Intel Pentium II 300MHz or higher. (Pentium III, 1 GHz or more recommended)

■ **Memory:** 128MB or more.

■ Hard disc space:

160 MB or more except for audio data.

- USB jack (USB 2.0/ USB 1.1)
- Windows Media Player 9 or Windows Media Player 10

#### POINT:

- Operation is not guaranteed in all the environments meeting the above requirements.
- Use a PC in which the OS has been preinstalled. The operation cannot be guaranteed when the application software is run on a PC running an upgraded OS.
- Operation is not guaranteed on a PC assembled by the user.
- The authority of Administrator is required to use Kenwood Media Application.
- Due to the processing of the security system of the application software, troubles such as locking of the application or rebooting of the system may occur when the application software is used at the same time as another application employing a different security system.

#### Trademark Information

- "Microsoft" and "Windows Media" are trademarks or registered trademarks of Microsoft Corporation in the USA and other countries.
- "IBM" and "PC/AT" are trademarks or registered trademarks of International Business Machines Corporation in the USA and other countries.
- "Pentium" and "Intel" are trademarks or registered trademarks of Intel Corporation in the USA and other countries.
- "Adobe Reader" is a trademark of Adobe Systems Incorporated.
  - Other system names and product names are also trademarks or registered trademarks of their respective developers. Note that the "TM" and "®" markings are omitted in the text of this manual.
- Part of this software includes technology developed by Toshiba Corporation.

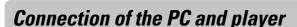

After connecting the AC adaptor to the player, connect the PC to it using the USB cable. If the AC adaptor is not connected, the data stored in the built-in hard disk drive (HDD) of the player may be destroyed in case the built-in battery is exhausted. Do not unplug the AC adaptor or USB cable during installation of the application software or data transfer from the PC to the player.

Use the enclosed AC adaptor (AC-050150A) for this product.

- Boot the PC.
- Connect the AC adaptor (provided accessory) to the player.

  [PLAYER] INSTRUCTION MANUAL [Recharging of the built-in battery] + 14
- Press the ७/• button shortly to turn the player on.
- Connect the PC to the player using the USB cable (provided accessory).

  Display appears [ while the USB cable is connected. The operations performed on the player are defeated while it is connected to a PC.

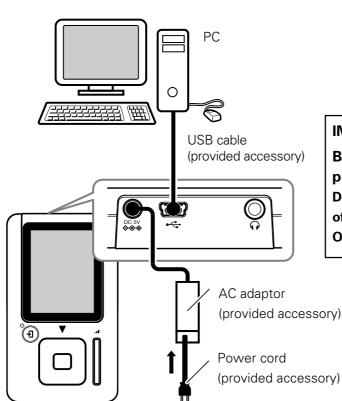

#### **IMPORTANT:**

Be sure to connect the AC adaptor to the player before connecting the PC to it.

Do not set the BATT. ON/OFF switch to [OFF] of the Player while the USB cable is connected.

Otherwise, the data may be destroyed.

#### POINT:

If the player is connected to the PC through a USB hub, the operation is not guaranteed.

To wall AC outlet

Install Kenwood Media Application, the Plug-in for Windows Media Player, the [PLAYER] INSTRUCTION MANUAL and the [Kenwood Media Application] INSTRUCTION MANUAL in your PC.

Be sure to check the operating environment of your PC before installation. To view the PDF files of the instruction manuals, it is also required to install the Adobe Reader.

#### **IMPORTANT:**

To install the application software, log in with the user having the Administrator authority and be sure to exit from other running applications.

1

## Perform steps 1 to 4 of the procedure in [Connection of the PC and player] (+ $\boxed{5}$ ).

When the PC is connected for the first time to the player, the installer of the application software is launched automatically.

Microsoft Windows XP Professional/
Microsoft Windows XP Home Edition:

Select [Run the program], and click on [OK].

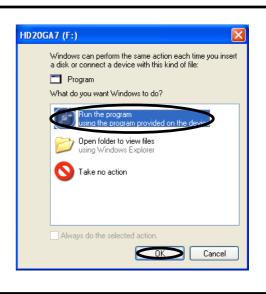

#### If the installer does not launch automatically:

Open the Explorer, etc., select [HD20GA7] and then double-click on [ Install].

When the initial display of the installer appears, click on [Next].

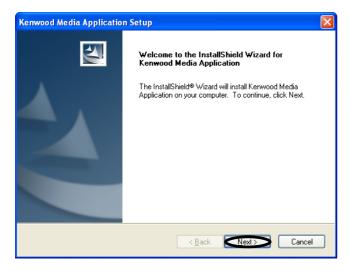

The [Licensee Agreement] display opens.

Continued to next page

Read the message in the [License Agreement] display, select [I accept the terms of the license agreement] to express that you agree with the message, and click on [Next].

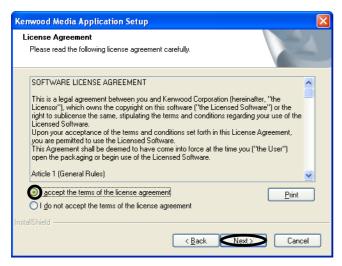

The installation destination selection display opens. The details of the display may be variable depending on PC.

Specify the installation destination and click on [Next].

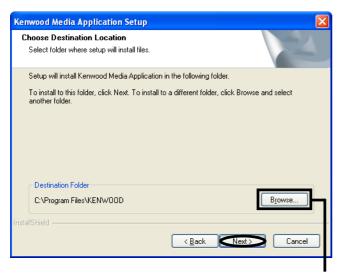

If you do not modify the default installation destination, [KENWOOD] folders is created under [Program Files].

## The following files and folders are installed in [KENWOOD] folder:

- Files for use in launching the application software, such as the execution file.
- [KWSYSTEM] folder storing the firmware of the player.
- [MANUAL] folder storing the PDF files of instruction manuals.
- [INSTALL] folder storing the backup of the installer.

If you want to change the default installation destination, click on [**Browse**] and select a new destination folder. The above folders and files will be installed in the selected folder.

## Click on [Install].

Installation starts.

## To create the shortcut icon on the desktop, click on [Yes].

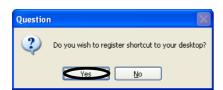

When **[Yes]** is selected, the shortcut icon creates on the desktop.

## Continued to next page

7

## Click on [Yes] if you want to view the INSTRUCTION MANUAL after completion of the setup.

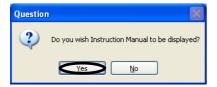

When [**Yes**] is selected, the INSTRUCTION MANUAL will be displayed after completion of the setup.

• The Adobe Reader is required to display the instruction manual.

8

If you click [Yes] in step 7 above, the instruction manual is displayed.

9

Click on [Finish] to finish the installation, then reboot the PC.

The details of the display may be variable depending on PC.

## Uninstalling the application software

When the application software is no longer necessary, its program can be deleted from the PC. Be sure to exit from other running applications before proceeding to the following steps.

Click on [Start] → [All Programs] → [KENWOOD] → [Kenwood Media Application] → [Update Or Uninstall].

The maintenance setup display opens.

Select [Delete], and click on [Next].

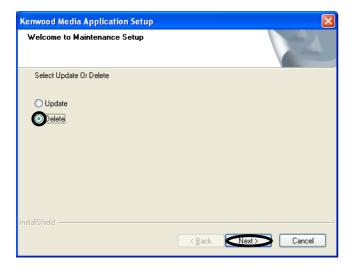

The programs and files installed in [**KENWOOD**] folder, and the registry written in the OS are deleted.

**Q** Click on [Finish] to finish uninstallation, then reboot the PC.

The details of the display may be variable depending on PC.

- Even after the uninstallation is finished successfully, the following backup files are left in the [HD20GA7] folder. To delete the application software completely, delete the [HD20GA7] folder using the Explorer or similar tool.
- [KWSYSTEM] folder storing the firmware. This folder is used when restoring the firmware of the player.
- [INSTALL] folder storing the backup of the installer. When reinstallation is required, double-click on execution file [Install.bat] in this folder.

## Reinstalling the application software

The application software can be reinstalled when its operation is unstable.

Click on [Start] → [All Programs] → [KENWOOD] → [Kenwood Media Application] → [Update Or Uninstall].

The maintenance setup display opens.

Select [Update], and click on [Next].

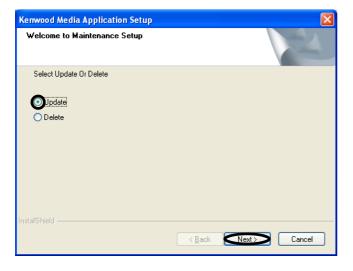

The application software is reinstalled.

**Perform** steps 5 to 9 of the procedure in [Installation of the application software] (+ $\bigcirc$ ).

## **Updating the application software**

The latest information and procedure to update your Kenwood Media Application can be found in the "Technical Support" / "Service" section on the website of your resident country (if necessary you can find a link to your local website on www.kenwood.com <a href="http://www.kenwood.com">http://www.kenwood.com</a>).

## Transfer of audio data to the player

The MP3, WMA and WAV audio data in the PC can be transferred to the player using Kenwood Media Application. To record the music CD data in the PC, use the Windows Media Player or a similar application.

- Connection of the PC and player. + 5
- **9** Startup of Kenwood Media Application. → 13
- 3 Transfer of audio data from the PC to the player. → 17
- **4** Disconnection of the PC and player. → 12

#### POINT:

Audio data can also be transferred using the Windows Media Player.

△ [Operations using the Windows Media Player] → ②
②

## ■ Notes for audio data transfer using the Windows Media Player

The following procedure is required to transfer audio data from the PC into the player using the Windows Media Player 9 or Windows Media Player 10.

- 1 Open [Tools] menu and click on [Options].
- Click on [Rip Music] tab.
  When the Windows Media Player 9 is used, click on [Record Music].
- Uncheck [Copy protect music].
  When the Windows Media Player 9 is used, click on [Record Protected Music].

## Disconnection of the PC and player

The player can be disconnected from the PC with the following steps.

Be sure to exit from all running applications before proceeding to the following steps.

#### ■ Microsoft Windows XP Professional/ Microsoft Windows XP Home Edition

- Click on 😸 [Safely Remove Hardware] on the taskbar.
- Click on [ Safely remove USB Mass Storage Device Drive( :) ].

  The [Safe To Remove Hardware] window opens.

  Safe To Remove Hardware

  The "USB Mass Storage Device" device can pow be safely

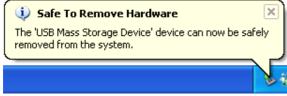

3 Unplug the USB cable from the player.

#### ■ Microsoft Windows 2000 Professional

- Click on 🍣 [Unplug or Eject Hardware] on the taskbar.
- Click on [Stop USB Mass Storage Device Drive(T:)].
  The [Safe To Remove Hardware] window opens.
- Click on [OK].

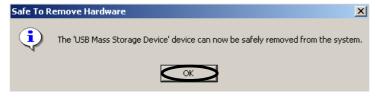

Unplug the USB cable from the player.

#### POINT:

- The displayed window is variable depending on the environment of your PC.
- For details, refer also to the instruction manual of your PC.

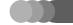

## Startup of Kenwood Media Application

## Launching method

The authority of Administrator is required to use Kenwood Media Application.

1

## Double-click on shortcut icon on the desktop.

The main window of Kenwood Media Application is displayed.

Kenwood Media Application is can also be launched by clicking on [Start] → [All Programs] → [KENWOOD] → [Kenwood Media Application].

#### Main window

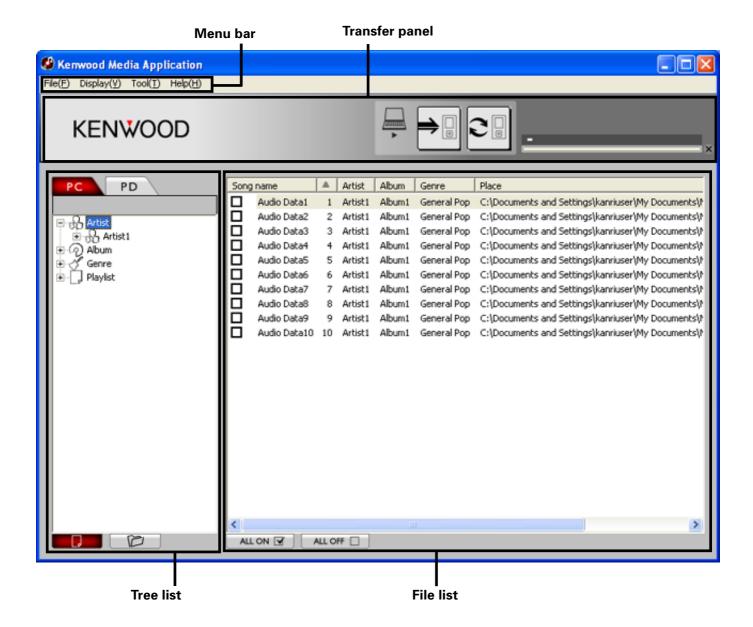

#### Startup of Kenwood Media Application

#### Main window

#### ■ Menu bar

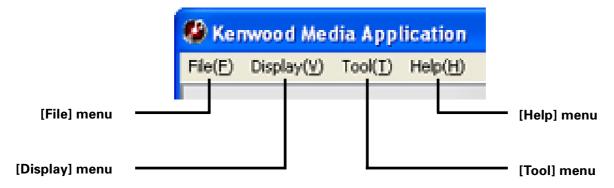

#### [File] menu

#### [New playlist] → 19

Creates a new playlist. (The same effect is also available by pressing the **[Ctrl]**+**[N]** key on the keyboard.)

#### [Change favorite in Playlist] + 21

Converts the [**FAVORITE**] data registered in the player into a playlist.

#### [Delete]

Deletes a playlist or files in a playlist. (The same effect is also available by pressing the [**Del**] key on the keyboard.)

#### [Change in name]

Renames a [PLAYLIST].

#### [Exit]

Exits from Kenwood Media Application.

## [Display] menu

#### [Display mode]

Switches the Library View and Folder View modes.

**[Library view]:** Shows the tree-format view of libraries (Artist, Album, Genre, Playlist).

[Folder view]: Shows the tree-format view of folders.

#### [Selection of drive]

Select the drive to be displayed.

#### [To the upper layer of]

Moves to the higher level in the folder hierarchy.

#### [Refresh]

Updates the folder and file information to the latest status. (The same effect is also available by pressing the [**F5**] key on the keyboard.)

## [Tool] menu

#### [Library update] → 25

Updates the library information to the latest status. (The same effect is also available by pressing the **[Ctrl]+[F5]** key on the keyboard.)

#### [Synchronization] → 27

Transfers the sync folder and its contents to the player. (The same effect is also available by pressing the **[Ctrl]+[F4]** key on the keyboard.)

#### [Forwarding from PC to PD] + 17

Transfers audio data to the player.

#### [Edit audio file] → 22

Open the dialog box for use in editing the music information or jacket pictures.

#### [Insert CD cover photo] + 24

A jacket picture can be set simultaneously for all audio data in an album.

#### [Option] → 26

Opens the dialog box for use in setting the sync folder.

## [Help] menu

#### [Version information]

Displays the version information of the application software.

#### Startup of Kenwood Media Application

#### Main window

#### ■ Shortcut Menu

The shortcut menu can be opened by selecting and clicking the mouse's right button on a folder or file.

#### Options when a folder is selected:

[Delete]\*
[Forwarding playlist]\*
[Forwarding from PC to PD]
[Insert CD cover photo]\*\*

- \* Only when a playlist is selected in the tree list.
- \*\* Only when the [PD] tab is selected.

## Options when a file is selected:

[Edit audio file]
[Delete]\*
[Will be added to the playlist.]\*
[Forwarding from PC to PD]

\* Only when a library is selected in the tree list.

The same effects as those obtained by selecting an item in a menu bar menu, except with the following function.

#### [Forwarding playlist]

Transfers the selected playlist to the player. - 21

[Will be added to the playlist.]

Adds the selected audio data to the playlist. +19

## **■** Transfer panel —

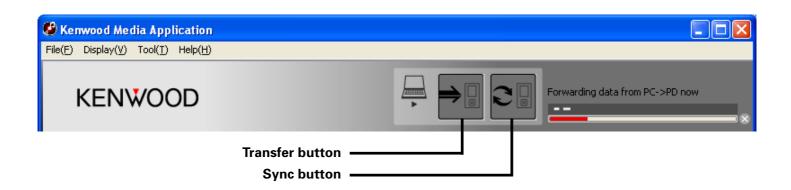

## Display of libraries

The libraries (Artist, Album, Genre, Playlist) of audio data can be viewed.

Connect the PC to the player and launch Kenwood Media Application.

- ∠ [Connection of the PC and player] → ⑤
- [Launching method] → 13
- Click on [PC] tab.
  - To use libraries, it is required to create a library database in advance.
  - ∠ [Updating of libraries] → 25
  - The libraries in the built-in HDD of the player can also be displayed by double-clicking on [PD] tab.

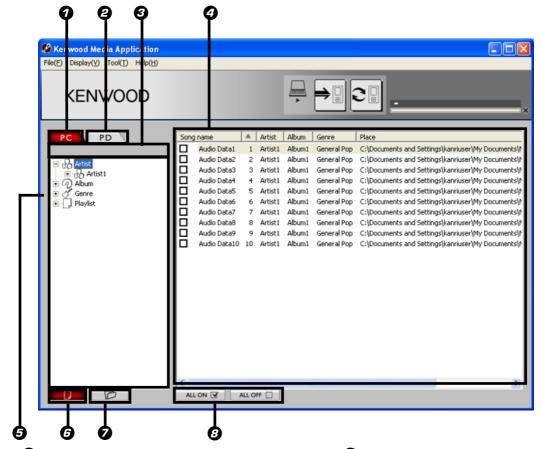

- 1 [PC] tab
- [PD] (Portable Device) tab
- Drive select button
- File list

When the Folder View mode is selected, the file/ folder names, file sizes and last updating dates are displayed.

When the Library View mode is selected, tracks names, track numbers, Artist names, Album names, Genre names and data storage locations are displayed.

- **6** Tree list
- **6** Library View button

Displays the tree-format view of libraries.

Folder View button

Displays the tree-format view of folders.

[ALL ON], [ALL OFF] button

#### POINT:

- The files and folders located below a drive or folder in the tree list can be displayed or hidden by clicking on [+] or [-] on the left of the drive or folder name.
- The folder tree in the PC and player can be displayed as they are by selecting the [**Folder view**] mode in the [**Display**] menu.

## Transfer of audio data from the PC to the player

The audio data (MP3, WMA, WAV) transferred into the player using Kenwood Media Application and the Windows Medial Player are encrypted and can be played back only on the player.

The player cannot play back the audio data transferred into it using an application other than Kenwood Media Application or the Windows media player.

Copyrighted audio data should be transferred using the Windows Media Player.

[Operations using the Windows Media Player] → 28

1

#### Connect the PC to the player and launch Kenwood Media Application.

- ∠ [Connection of the PC and player] →
- [Launching method] → 13
- 2

#### Select the library or folder to be transferred by clicking on it in the tree list.

The file list shows the audio data registered in the selected library or playlist in the PC.

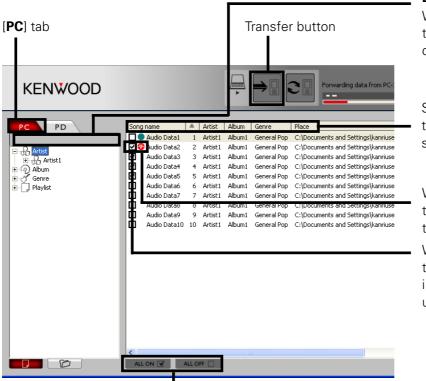

#### **Drive select button:**

When the device selected under the [**PC**] tab contains multiple drives, one of the drives can be selected.

Select an item and click on it to switch the order of list display between the descending and ascending order.

When transfer of the audio data starts, the icon changes to the icon indicating the transfer status.

When the mouse is clicked on the box, the box checks it with mark. Clicking on a box showing mark unchecks mark.

Clicking on [ALL ON] checks all of the audio data in the file list with  $\blacksquare$  marks.

Clicking on [ALL OFF] removes the marks from the checked audio data.

After checking the audio data to be transferred with marks, click on the transfer button in the transfer panel.

The audio data with the marks in the file list are transferred to the player. (When a folder listed is checked with the mark, the entire checked folder can be transferred.)

#### The same effect is also available with the following operations:

- Opening [Tool] menu and clicking on [Forwarding from PC to PD].
- After selecting audio data, clicking the mouse's right button to open the shortcut menu and clicking on [Forwarding from PC to PD] in it.

#### Transfer of audio data from the PC to the player

#### POINT:

- The audio data in the file list can be sorted and reordered by [Song name], [No.](Track number), [Artist], [Album], [Genre] or [Place]. (However, the sort result cannot be saved or transferred.)
- The encrypted audio data are given the filename extension of ".KXD".
- Even when the audio data transferred in the player is recopied (returned) into the PC, the data remains encrypted and not decoded to the original format.
- Audio data can also be transferred using the sync function.
  - △ [Setup/transfer of sync folder] → 26
- Kenwood Media Application cannot transfer audio data in the WMA Professional, WMA Lossless and WMA Voice formats.
   It should be transferred using the Windows Media Player.
- The WMA files with license should be transferred using the Windows Media Player.
- Audio data of the following formats can be transferred to the player:
  - WMA files (extension ".wma")
  - MP3 files (extension ".mp3") ID 3 tag: Ver. 2.2, 2.3, 2.4.
  - WAV files (extension ".wav")
- File name can be transferred up to 77 characters.

## Deletion of audio data from the player

The audio data transferred from the PC to the player can be deleted using the Explorer.

Connect the PC to the player.

△ [Connection of the PC and player] →

2 Launch the Explorer on the PC.

**Q** Open [HD20GA7].

The same effect is also available by clicking on [Start] → [My Computer] and then double-clicking on [HD20GA7].

Select the folder or audio data to be deleted, click the mouse's right button and select [Delete].

When the [Confirm File Delete] or [Confirm Folder Delete] box is displayed, click on [Vest to delete the select [Delete]].

When the [Confirm File Delete] or [Confirm Folder Delete] box is displayed, click on [Yes] to delete the selected folder or audio data.

After deletion of the audio data, the contents of a library, etc. become different between the player and Kenwood Media Application.

In this case, the consistency can be recovered by performing either operation below.

- ∠ [Updating of libraries] → 25
- [Setup/transfer of sync folder] → ②6

## Creation of playlist

Favorite audio data ("MP3," "WMA" and "WAV" files only on the PC and "KXD" data only on the player) can be registered together into a playlist. When the playlist is transferred into the player, the audio data in the playlist can be played back in the playback mode selected on the player.

## Creating a playlist and adding audio data in it

Audio data can be registered into a newly created playlist or added to an existing playlist.

Open [File] menu and click on [New playlist].

A playlist is created with the name of [New playlist]. The playlist name can be changed as desired.

∠ [To rename a playlist] → 20

(Up to 999 playlists can be create.)

- In the tree list, select the folder or library containing the audio data to be registered in a playlist.
- In the file list, click the mouse's right button on the audio data to be registered in a playlist.
- When the shortcut menu opens, click on [Will be added to the playlist.].

A pull-down menu is displayed showing the list of registration destination playlists. (If there are six or more playlists, click on [Will be added to the playlist.] → [Other playlists] to open [Selection of playlist] dialog box.)

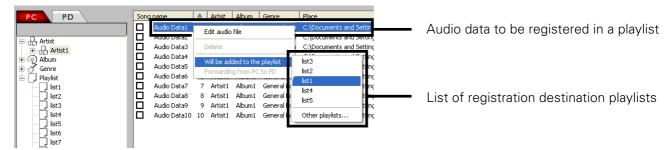

Select the desired playlist from the pull-down menu.

If [Selection of playlist] dialog box opens, select a playlist and click on [Selection].

#### Drag & drop operation

Audio data can also be registered into a playlist by selecting the audio data in the file list displayed in step 3 and then dragging & dropping it on the playlist name in the folder tree.

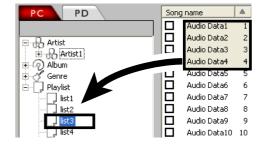

#### POINT:

After multiple items of audio data is registered in the playlist, the order of displaying them can be sorted according to [**Song name**], [**No.**], [**Artist**] etc. However, the sort result can neither be saved nor transferred.

#### **Creation of playlist**

## Editing a playlist

Audio data in a playlist can be deregistered from it or the name of a playlist can be changed.

- To deregister audio data from a playlist:
- In the tree list, select the playlist containing the audio data to be deregistered.
- In the file list, click the mouse's right button on the audio data to be deregistered.
- When the shortcut menu opens, click on [Delete].

  The audio data is deregistered from the playlist. (Note that the audio data itself is not deleted.)

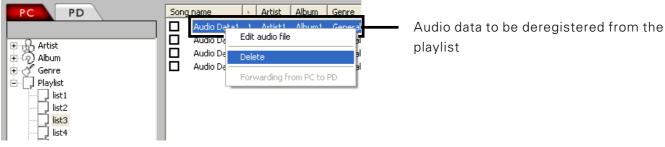

## ■ To delete a playlist:

- In the tree list, click the mouse's right button on the playlist to be deleted.
- When the shortcut menu opens, click on [Delete].

  The playlist is deregistered. (Note that the audio data itself is not deleted.)

## ■ To rename a playlist:

- In the tree list, select the playlist to be renamed.
- Open [File] menu and click on [Change in name].

  Now change the playlist name. Up to 31 characters can be used in a playlist name.

#### **Creation of playlist**

## Transferring a playlist to the player

A playlist in the PC can be transferred to the player.

- [PLAYER] INSTRUCTION MANUAL [Playback of playlist] → 
   [22]
- Connect the PC to the player and launch Kenwood Media Application.
  - ∠ [Connection of the PC and player] →
  - ∠ [Launching method] → 13
- 2 Switch the Folder View mode to the Library View mode, and click the mouse's right button on the playlist to be transferred.
- **3** When the shortcut menu opens, click on [Forwarding playlist].

The contents of the playlist and also the audio data newly added to the playlist are transferred to the player.

## Converting [FAVORITE] data in the player into a playlist

The contents of [FAVORITE] data registered in the player can be converted into a playlist in the player. (This operation is not available when no [FAVORITE] audio data is registered in the player.)

- Connect the PC to the player and launch Kenwood Media Application.
  - △ [Connection of the PC and player] → ⑤
  - [Launching method] → 13
  - △ [PLAYER] INSTRUCTION MANUAL [Registration of [FAVORITE]] → 29
- Click on [PD] tab, open [File] menu and click on [Change favorite in playlist].

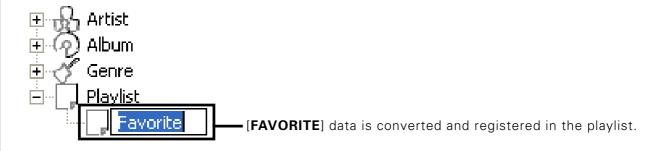

#### POINT:

- The playlists in the player cannot be transferred to the PC.
- [FAVORITE] data of the Player will be erased.

## **Editing of music information**

The music information (Title, Artist, Album) of audio data can be edited as desired.

Connect the PC to the player and launch Kenwood Media Application.

To edit the music information of audio data in the Player, connect the PC to the player.

- ∠ [Connection of the PC and player] → ⑤
- [Launching method] → [13]
- Click on [PC] or [PD] tab and, in the tree list, select the folder or library containing the audio data to be subjected to the music information editing.
- In the file list, select the audio data to be edited, open [Tool] menu and click on [Edit audio file].

  The [Edit audio file] dialog box opens.

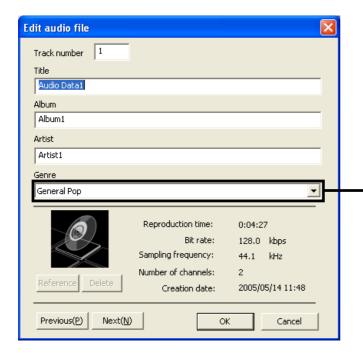

Click on this area to view the list of pre-registered genres. Select a genre as desired.

When the music information is edited, the library will be updated automatically. If the folder contains only one item of audio data, the [**Previous**] and [**Next**] are not displayed.

**A** Edit the music information and click on [OK].

#### **Editable music information:**

[Track number]Track number.[Title]Music title.[Album]Album name.[Artist]Artist name.

[Genre] Genre, which can be selected from the pull-down menu.

Jacket picture 

✓ [Setting the jacket picture] → 23

∠ [Setting a jacket picture for an album] → 24

#### **Editing of music information**

## Setting the jacket picture

The data of your favorite picture can be transferred to the player and displayed as the jacket picture in its Play view, etc.

- Connect the PC to the player and launch Kenwood Media Application.

  [Connection of the PC and player] 5
  - ∠ [Launching method] → [3]
- Click on [PD] tab and, in the tree list, select the folder or library containing the audio data to be subjected to the music information editing.

The operation is not possible if the [PC] tab is selected.

In the file list, select the audio data to be edited, open [Tool] menu and click on [Edit audio file].

The [Edit audio file] dialog box opens.

When a still image data is selected. it is displayed here as the jacket picture.

Click on this button to hide the jacket picture display.

Reproduction time: 0:04:27

Bit rate: 128.0 kbps

Sampling frequency: 44.1 kHz

Number of channels: 2

Creation date: 2005/05/13 10:39

Prev pus(P) Next(N) OK Cancel

Click on this button to open the jacket picture selection dialog box and select the still image data you want to use as the jacket picture.

When the jacket picture selection dialog box opens, select the desired still image data and click on [Open].

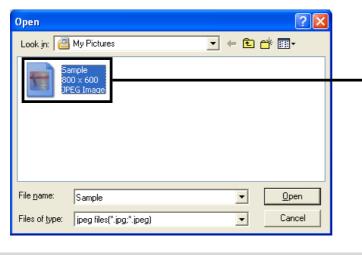

The list of still image data usable as the jacket picture is displayed.

Edit the music information and click on [OK].

#### **Editing of music information**

## Setting a jacket picture for an album

A jacket picture can be set simultaneously for all audio data in an album.

- Connect the PC to the player and launch Kenwood Media Application.
  - ∠ [Connection of the PC and player] →
  - [Launching method] → 13
- Click on [PD] tab, select the Library View mode, and select the album to be subjected to the simultaneous jacket picture setting.

The operation is not possible if the [PC] tab is selected.

Open [Tool] menu and click on [Insert CD cover photo].

The [Insert CD cover photo] dialog box opens.

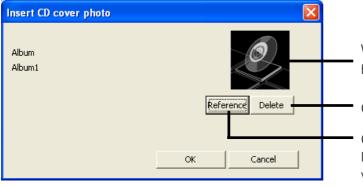

When a still image data is selected. it is displayed here as the jacket picture.

Click on this button to hide the jacket picture display.

Click on this button to open the jacket picture selection dialog box and select the still image data you want to use as the jacket picture.

When the jacket picture selection dialog box opens, select the desired still image data and click on [Open].

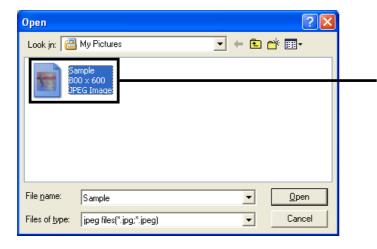

The list of still image data usable as the jacket picture is displayed.

Edit the music information and click on [OK].

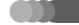

## **Updating of libraries**

Libraries in the PC or player can be updated.

## **Updating a library automatically**

Every library in the player is updated automatically when audio data is transferred in it. (The library is also updated when the music information of KXD files is edited.)

A library in the PC can be updated only when it is located in the sync folder. Note that the audio data that can be registered in the libraries in the player is only the data transferred to it using Kenwood Media Application.

∠ [Setting the sync folder] → 26

#### POINT:

A library is not updated automatically after deletion or renaming of files using the Explorer. In this case, it is required to update the library manually.

## **Updating a library manually**

1

#### Click on [PC] or [PD] tab.

The libraries in the PC or player are displayed.

2

## Open [Tool] menu and click on [Library update].

The library selected in step 1 is updated.

#### POINT:

If the updating operation is aborted due to an error, remove the cause of the error before retrying updating.

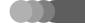

## Setup/transfer of sync folder

When the sync folder is created in the PC, the sync folder can be transferred together with its contents to the player.

## Setting the sync folder

1

## Open [Tool] menu and click on [Option].

The [Option setting] dialog box opens.

2

Select the [General] tab and click on [Reference] on the right of [Synchronize folder] field.

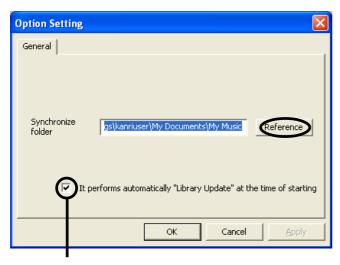

The [Browse For Folder] dialog box opens.

When this item is checked, the library is updated automatically at the moment Kenwood Media Application is launched. (The updating may take a certain period when there is a large amount of audio data.)

3

Select the folder to be set as the sync folder, and click on [OK].

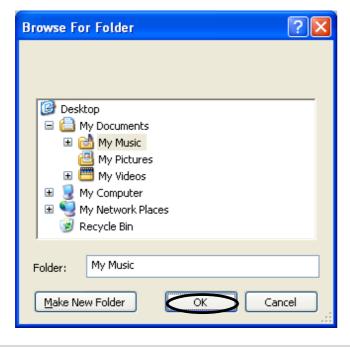

The [**Option setting**] dialog box reopens.

4

#### Click on [OK].

The [Option setting] dialog box closes and the sync folder is set.

△ [Transferring the sync folder] → ②
②

#### Setup/transfer of sync folder

## Transferring the sync folder

1

#### Connect the PC to the player and launch Kenwood Media Application.

- ∠ [Connection of the PC and player] →
- ∠ [Launching method] → [13]
- ∠ [Setting the sync folder] → 26

2

## Click on the Sync button in the transfer panel.

The same effect is also available by opening the [Tools] menu and clicking on [Synchronization].

Audio data is transferred while comparing the differences between the PC folder set as the sync folder in the PC and the sync folder of the player.

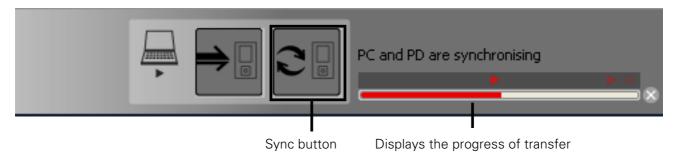

#### POINT:

- An existing file that has previously been transferred to the player is overwritten if the date of the transfer source file is later than the existing file.
- Even when files in the sync folder of the PC are deleted, the corresponding files in the sync folder of the player are not deleted.
- The transferred data is all of the audio data located under the sync data.

## Operations using the Windows Media Player

Audio data can also be transferred using the Windows Media Player.

It supports the Windows Media Digital Right Management (DRM) and is also compatible with WMA files with license. When message [Windows Media Player 9 or 10 is not installed? Do you like to continue the installation? (Please install Windows Media Player 9 or 10 when you forward the file from Windows Media Player to PD.)] is displayed and the Plug-in for Windows Media Player cannot be installed during installation of the Kenwood Media Application application software, install the Windows Media Player.

## Transferring audio data

## ■ Preparation

The audio data to be transferred should be stored in the PC in advance.

Connect the PC and player through the USB connection, and launch the Windows Media Player 9 or Windows Media Player 10.

∠ [Connection of the PC and player] →

Click the mouse's right button on a title name in the library view to open the shortcut menu, and select [Add to] → [Sync List].

When the Windows Media Player 9 is used, click on [Transfer Device].

- Select the audio data to be transferred.
- Select the player as the transfer destination device, and then specify the transfer destination folder.
- Click on [Start Sync].

  When the Windows Media Player 9 is used, click on [Transfer].

  For details, refer to the Help for the Windows Media Player.

#### Operations using the Windows Media Player

#### POINT:

- The encrypted audio data are given the filename extension of ".KXD".
- All of the transferred audio data are saved in the folder specified in the player. However, no folder is created newly in the folder specified as the transfer destination.
- If the tag information of the transferred audio data includes the title name, that title is used as the name of the audio data. If the tag information does not include the title name, the audio data is saved with the same name as the filename before transfer.
- When a file with the same filename as a transferred file is transferred, the existing file is overwritten.

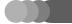

# Glossary

#### МР3:

An international data compression standard of MPEG, which is a working group in ISO (International Standardization Organization). It offers compression rates between about 1/10 and 1/12.

#### WAV:

The extension used with the Windows standard non-compressed audio files.

#### WMA (Windows Media Audio):

An audio compressed encoding format developed by Microsoft Corporation. Also the extension used with audio files created using WMA.

#### Tag data:

Information on each audio file, including the music title, artist name, album name and genre name.

#### DRM (Digital Rights Management):

Technology for protecting the copyright of digital audio and video data by limiting the number of duplications.

# Displayed Massages and actions to be taken against them

| Displayed Message                                                                                                    | Meaning                                                                                                    |
|----------------------------------------------------------------------------------------------------|----------------------------------------------------------------------------------------------------|
| The audio data specified "**" cannot be forwarded. (This audio data is copy protected.) (Duplication of this audio data is prohibited)      | An attempt is made to transfer audio data with copy inhibition information.  Copyrighted audio data should be transferred using the Windows Media Player.                                                                                     |
| The audio data specified "**" cannot be transferred. (The sampling frequency and bit rate are not supported.)                               | An attempt is made to transfer audio data with a sampling frequency and/or bit rate incompatible with the player.                                                                                                    |
| The audio data specified "**" cannot be forwarded. (Do not correspond to data because contents is protected.)                               | An attempt is made to transfer a WMA format audio data with content protection.                                                                                                    |
| The specified folder path and file name cannot be transferred. (The format does not correspond)                                             | An attempt is made to transfer a MP3, WMA or WAV file with an incompatible format.                                                                                                    |
| Copying ** or transfer of ** was not accomplished.  An error occurred while copying or transferring data to PD                              | The USB connection is disconnected or the Player is turned off in the middle of transfer.                                                                                                    |
| The renewal of the library has failed. There is a possibility that a part of data has not been correctly updated. Please renew the library. | An attempt is made to edit the music information of an audio data item in the PC while the data is being reference or played with another piece of software. Exit from the software used in playback and retry the music information editing. |
| The number of registered playlists has exceeded the maximum.                                                                                | An attempt is made to create a playlist beyond the maximum registration limit (999 playlists).                                                                                                    |
| The number of registrations in the playlists has exceeded the maximum.                                                                      | An attempt is made to register a file beyond the maximum limit of files in a playlist (999 files).                                                                                                    |

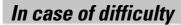

| Symptom                                                                        | Remedy                                                                                                    |
|--------------------------------------------------------------------------------|----------------------------------------------------------------------------------------------------|
| Player cannot be launched and [NO SYSTEM FOUND ON HDD] is displayed.           | Player cannot be launched because the firmware of the built-in HDD of the player is destroyed. Restore the firmware as described in [ <b>How to restore the firmware</b> ] below. |
| The built-in HDD of the player is formatted. Is any setup required after this? | The firmware should be restored in the built-in HDD of the player.  Restore the firmware as described in [ <b>How to restore the firmware</b> ] below.                            |

#### How to restore the firmware:

Connection the PC and player.

- 2 Launch the Explorer on the PC.
- Open the folder in which [KWSYSTEM] is installed.

  Select [Local Disk] → [Program Files] → [KENWOOD] → [HD20GA7] and double-click on [BACKUP] to open the folder in which the firmware is installed.
- Copy the [KWSYSTEM] folder in the folder opened in step 3 to the player.

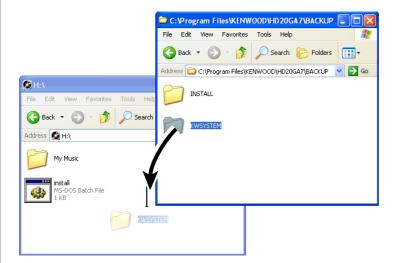

Disconnect the PC and player.

∠ [Disconnection of the PC and player] → [12]

# Frequently Asked Questions (FAQ)

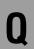

Kenwood Media Application does not recognize the player.

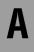

The player may not be recognized if it is connected with the PC through a USB hub. It is not recommended to use a USB hub in the connection with the PC.

- Q
- Audio data cannot be transferred to the player.
- A

Audio data that cannot be played on the player cannot be transferred to it.

Ensure that the audio data you attempt to transfer is playable before transfer.

- [PLAYER] INSTRUCTION MANUAL
   [Combination of sampling frequency and bit rate] → 43
- The audio data obtained by ripping a CD using the Windows Media Player cannot be transferred to the player.
- The music CD tracks subjected to copyright protection by the Windows Media Player cannot be transferred using Kenwood Media Application.
  - ✓ [Notes for audio data transfer using the Windows Media Player] → 
    → 
    → 
    → 
    → 
    → 
    → 
    → 
    → 
    → 
    → 
    → 
    → 
    → 
    → 
    → 
    → 
    → 
    → 
    → 
    → 
    → 
    → 
    → 
    → 
    → 
    → 
    → 
    → 
    → 
    → 
    → 
    → 
    → 
    → 
    → 
    → 
    → 
    → 
    → 
    → 
    → 
    → 
    → 
    → 
    → 
    → 
    → 
    → 
    → 
    → 
    → 
    → 
    → 
    → 
    → 
    → 
    → 
    → 
    → 
    → 
    → 
    → 
    → 
    → 
    → 
    → 
    → 
    → 
    → 
    → 
    → 
    → 
    → 
    → 
    → 
    → 
    → 
    → 
    → 
    → 
    → 
    → 
    → 
    → 
    → 
    → 
    → 
    → 
    → 
    → 
    → 
    → 
    → 
    → 
    → 
    → 
    → 
    → 
    → 
    → 
    → 
    → 
    → 
    → 
    → 
    → 
    → 
    → 
    → 
    → 
    → 
    → 
    → 
    → 
    → 
    → 
    → 
    → 
    → 
    → 
    → 
    → 
    → 
    → 
    → 
    → 
    → 
    → 
    → 
    → 
    → 
    → 
    → 
    → 
    → 
    → 
    → 
    → 
    → 
    → 
    → 
    → 
    → 
    → 
    → 
    → 
    → 
    → 
    → 
    → 
    → 
    → 
    → 
    → 
    → 
    → 
    → 
    → 
    → 
    → 
    → 
    → 
    → 
    → 
    → 
    → 
    → 
    → 
    → 
    → 
    → 
    → 
    → 
    → 
    → 
    → 
    → 
    → 
    → 
    → 
    → 
    → 
    → 
    → 
    → 
    → 
    → 
    → 
    → 
    → 
    → 
    → 
    → 
    → 
    → 
    → 
    → 
    → 
    → 
    → 
    → 
    → 
    → 
    → 
    → 
    → 
    → 
    → 
    → 
    → 
    → 
    → 
    → 
    → 
    → 
    → 
    → 
    → 
    → 
    → 
    → 
    → 
    → 
    → 
    → 
    → 
    → 
    → 
    → 
    → 
    → 
    → 
    → 
    → 
    → 
    → 
    → 
    → 
    → 
    → 
    → 
    → 
    → 
    → 
    → 
    → 
    → 
    → 
    → 
    → 
    → 
    → 
    → 
    → 
    → 
    → 
    → 
    → 
    → 
    → 
    → 
    → 
    → 
    → 
    → 
    → 
    → 
    → 
    → 
    → 
    → 
    → 
    → 
    → 
    → 
    → 
    → 
    → 
    → 
    → 
    → 
    → 
    → 
    → 
    → 
    → 
    → 
    → 
    → 
    → 
    → 
    → 
    → 
    → 
    → 
    → 
    → 
    → 
    → 
    → 
    → 
    → 
    → 
    → 
    → 
    → 
    → 
    → 
    → 
    → 
    → 
    → 
    → 
    → 
    → 
    → 
    → 
    → 
    → 
    → 
    → 
    → 
    → 
    → 
    → 
    → 
    → 
    → 
    → <
- Disconnection of the player failed though the procedure given in [Disconnection of the PC and player] (-12).
- A Disconnection of the player may fail when a drive or file in it is opened using Kenwood Media Application or the Explorer. Exit from these applications before retrying the disconnection.

The latest information can be found in the FAQ. Please consult the FAQ section on the KENWOOD website of your resident country.

(if necessary you can find a link to your local website on www.kenwood.com <a href="http://www.kenwood.com">http://www.kenwood.com</a>)

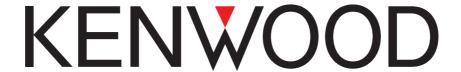

PLAYER Additional Functions

**DIGITAL AUDIO PLAYER** 

# HD20GA7 Firmware Ver.1.03

# Instructions on Additional Functions

### Deletion of audio data

Audio data and playlists can be deleted.

## Disposal of audio data in [RECYCLE BIN]

1 With the Library view (which shows the list of audio data in an item) displayed, press the multi-control (Up/Down) button to select the audio data or playlist you want to delete, and press the ७/᠊ᢓ button.

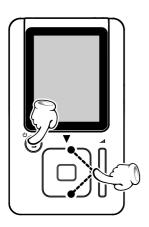

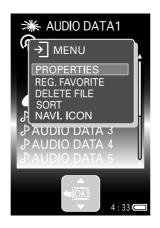

The [MENU] view appears.

Press the multi-control (Up/Down) button to select [DELETE FILE], and press the multi-control (Center) button.

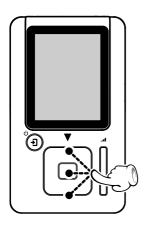

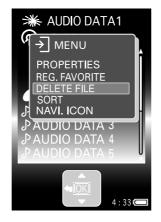

The selected audio data or playlist is put in [RECYCLE BIN]. The data in [RECYCLE BIN] can be checked later and can also be deleted definitively from the built-in HDD of the player.

#### POINT:

- Audio data or playlist in [RECYCLE BIN] can be restored in the original location by selecting it in [RECYCLE BIN] and selecting [RESTORE FILE] in step 2.
- Up to 50 items of audio data, playlists and item can be put in [RECYCLE BIN].
- Folder cannot be placed in [RECYCLE BIN].

PLAYER Additional Functions

#### **Deletion of audio data**

## Checking audio data in [RECYCLE BIN]

With the Home view displayed, press the multi-control (Up/Down)button to select [RECYCLE BIN], and press the multi-control (Right) button.

Audio data or playlists cannot be played back while they are put in [RECYCLE BIN].

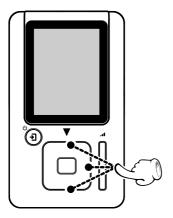

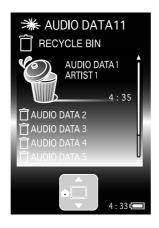

The list of audio data or playlist in [RECYCLE BIN] is displayed.

#### POINT:

- After the player is reset or turned off because the battery is exhausted, the [**RECYCLE BIN**] data set when the player was last connected to the PC will be recalled the next time the player is used.

# Deleting audio data definitively from [RECYCLE BIN]

All of the audio data or playlist in [RECYCLE BIN] can be deleted definitively from the built-in HDD of the player.

#### Tip:

When deleting the audio data, playlists and folders in [**RECYCLE BIN**], it is recommended to connect the AC adapter to the player so that the battery power is not exhausted in the middle of operation.

With the Home view displayed, press the multi-control (Up/Down)button to select [RECYCLE BIN], and press the multi-control (Right) button.

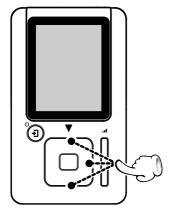

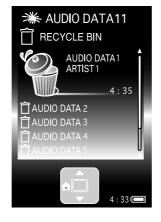

The list of audio data or playlist in [RECYCLE BIN] is displayed.

PLAYER Additional Functions

#### Deletion of audio data

**9** Press the ७/• button.

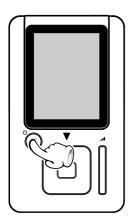

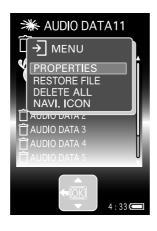

The [MENU] view appears.

Press the multi-control (Up/Down) button to select [DELETE ALL], and press the multi-control (Center) button.

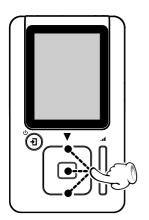

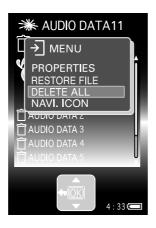

The deletion confirmation message view is displayed.

Press the multi-control (Up/Down) button to select [YES], and press the multi-control (Center) button.

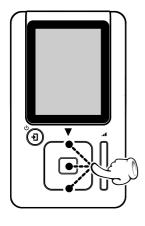

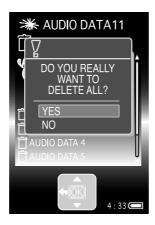

All of the audio data or playlist in [**RECYCLE BIN**] is deleted. They are not restored in their original locations.

The Home view appears.

#### POINT:

Even when all of the audio data in an item (Artist, Album, Genre or Folder) is deleted, the item remains undeleted. To delete an empty item, connect the Player to the PC, launch the "**Kenwood Media Application**" and execute the PD [**Library update**] operation.

### Sort of audio data

Audio data in the list can be reordered.

With the Home view displayed, press the multi-control (Up/Down) button to select [SETUP], and press the multi-control (Center) button.

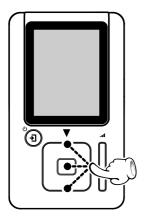

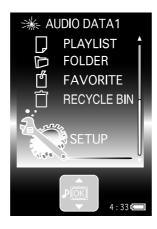

The [SETUP] view appears.

Press the multi-control (Up/Down) button to select [SORT], and press the multi-control (Center) button.

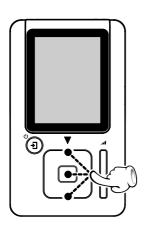

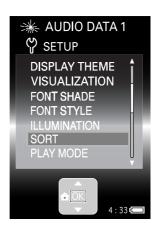

The [**SORT**] setup view is displayed so that you can select the desired option.

Press the multi-control (Up/Down) button to select an option, and press the multi-control (Center) button.

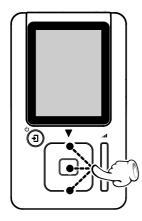

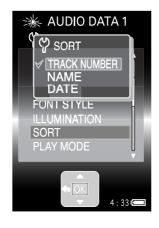

#### When [TRACK NUMBER] is selected:

Audio data in the listed is arranged in order of the track numbers in their tag information.

#### When [NAME] is selected:

Folders and audio data in the list are arranged in order of the folder and file name.

#### When [DATE] is selected:

Folders and audio data in the list are arranged in ascending order of the date of updating.

The [ $\sqrt{\ }$ ] mark is displayed on the left of the selected option to indicate the new setup. The [**SETUP**] view reappears when the multi-control (Center) button is pressed.

#### Sort of audio data

2

### Press the multi-control (Left) button.

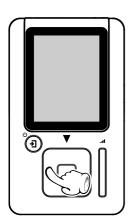

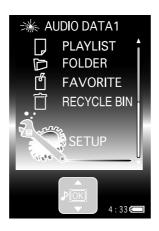

The Home view appears.

The latest information can be found in the FAQ. Please consult the FAQ section on the KENWOOD website of your resident country.

(if necessary you can find a link to your local website on www.kenwood.com <a href="http://www.kenwood.com">http://www.kenwood.com</a>)

# **KENWOOD**

# Kenwood Media Application Ver.1.0.2

# Instructions on Additional Functions

### Deletion of audio data

Audio data in the Player can be deleted.

1

### Connect the PC to the player and launch Kenwood Media Application.

When deleting the audio data, it is recommended to connect the AC adapter to the Player so that the battery power is not exhausted in the middle of operation.

Click on the [PD] tab and, in the tree list, select the item or folder containing the audio data to be deleted.

The data in the PC can be deleted by clicking on the [PC] tab.

Select the audio data to be deleted from the file list, open the [File] menu and click on [Delete].

An item or folder selected in the tree list can also be deleted. In this case, the audio data is deleted together with the selected item or folder.

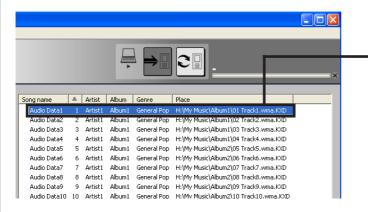

Audio data to be deleted.

The audio data can also be selected by selecting an item of audio data, clicking the mouse right button on it and then selecting [**Delete**] or pressing the [**Del**] key on the keyboard. The deletion confirmation message box is displayed. (The details of the display may be variable depending on PC.)

4

### Click on [Yes] to move the audio data in the [Recycle Bin].

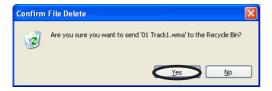

To increase the available capacity in the HDD of the Player, it is required to empty [**Recycle Bin**] of your PC by deleting the audio data definitively from it.

After deletion of the audio data, the contents of a library, etc. become different between the player and Kenwood Media Application.

In this case, the consistency can be recovered by performing either operation below.

∠ [Updating of libraries] → 25

#### POINT:

When audio data that has been registered in the Playlist is deleted, the audio data is also deleted from the Playlist.

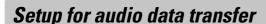

The operation for transfer of audio data from the PC to the Player can be set up with the following procedure.

- **1** Launch Kenwood Media Application.
- Open [Tool] menu and click on [Option].
  The [Option setting] dialog box opens.
- Click on the [Transfer movement] tab to select it.

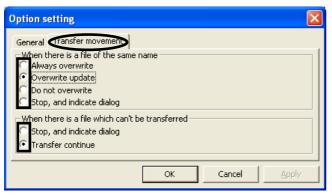

Select the operation to be performed [When there is a file of the same name] and that to be performed [When there is a file which can't be transferred] by clicking on the applicable radio buttons.

Click on [OK].

The [Option setting] dialog box closes and the transfer operation is set.

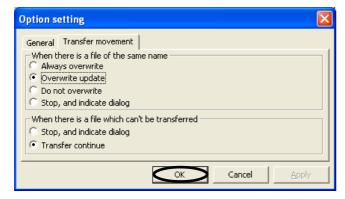

#### POINT:

• In case a transfer error occurs, the list of files that were not transferred is displayed after completion of the transfer attempts, regardless of the setting in [When there is a file which can't be transferred].

The latest information can be found in the FAQ. Please consult the FAQ section on the KENWOOD website of your resident country.

(if necessary you can find a link to your local website on www.kenwood.com <a href="http://www.kenwood.com">http://www.kenwood.com</a>)

# **KENWOOD**

Free Manuals Download Website

http://myh66.com

http://usermanuals.us

http://www.somanuals.com

http://www.4manuals.cc

http://www.manual-lib.com

http://www.404manual.com

http://www.luxmanual.com

http://aubethermostatmanual.com

Golf course search by state

http://golfingnear.com

Email search by domain

http://emailbydomain.com

Auto manuals search

http://auto.somanuals.com

TV manuals search

http://tv.somanuals.com